# Memoria persistente NVDIMM-N de Dell EMC

Guía del usuario

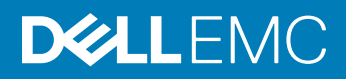

#### Notas, precauciónes y advertencias

- NOTA: Una NOTA señala información importante que lo ayuda a hacer un mejor uso de su producto.
- A PRECAUCIÓN: Una PRECAUCIÓN indica un potencial daño al hardware o pérdida de datos y le informa cómo evitar el problema.
- A ADVERTENCIA: Una señal de ADVERTENCIA indica la posibilidad de sufrir daño a la propiedad, heridas personales o la muerte.

**© 2018 Dell Inc. o sus filiales. Todos los derechos reservados.** Dell, EMC, y otras marcas comerciales son marcas comerciales de Dell Inc. o de sus subsidiarias. Otras marcas pueden ser marcas comerciales de sus respectivos propietarios.

# Contenido

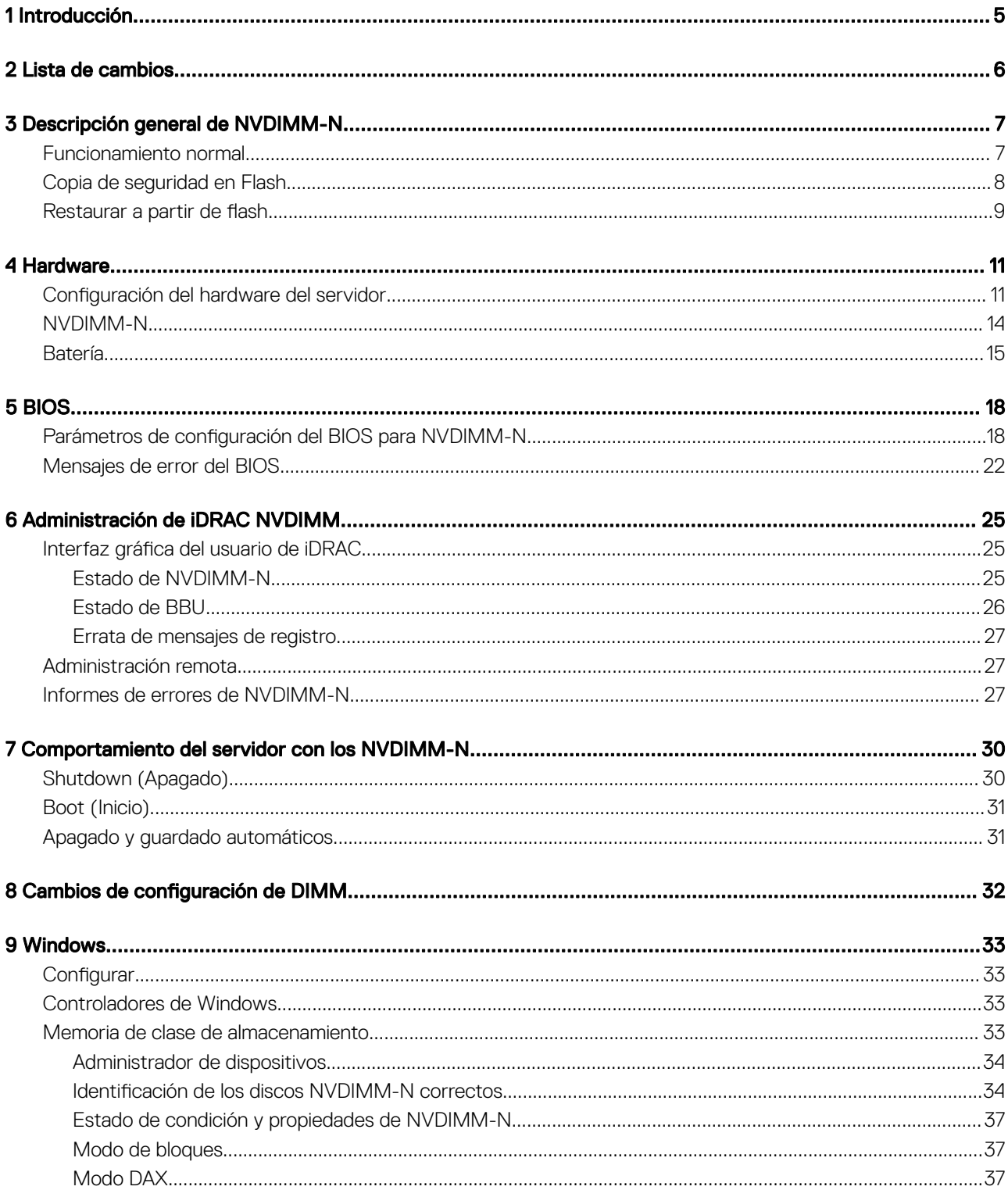

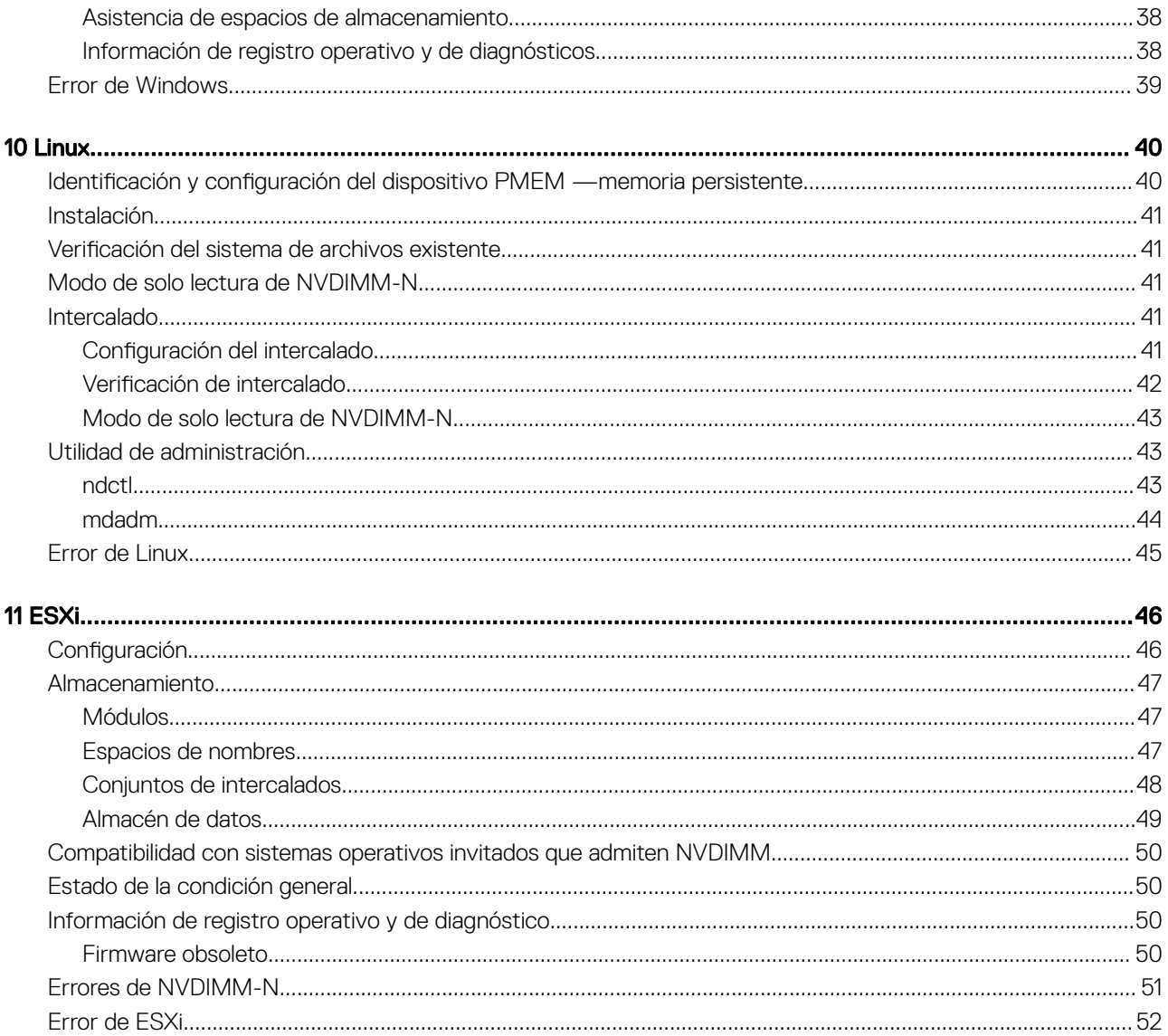

# Introducción

1

<span id="page-4-0"></span>La memoria persistente NVDIMM-N de Dell EMC es una tecnología de memoria de clase disruptiva que le permite una mejora del rendimiento sin precedentes frente a las tecnologías de almacenamiento heredadas. Cada NVDIMM-N proporciona 16 GB de memoria no volátil y tiene el mismo factor de forma que un DIMM DDR4 de 288 patas estándar. El NVDIMM-N se encuentra en una ranura de memoria de CPU estándar, lo que ubica a los datos cerca del procesador. Con su capacidad de operar a velocidades de datos de 2666 MT/s DDR4, el NVDIMM-N aprovecha al máximo el ancho de banda alto y la extremadamente baja latencia característicos del bus de memoria. A modo de comparación, la tabla que se muestra a continuación proporciona tiempos aproximados de acceso a datos para DDR4 en relación con otros medios de almacenamiento en servidor.

#### Tabla 1. Tecnología de almacenamiento

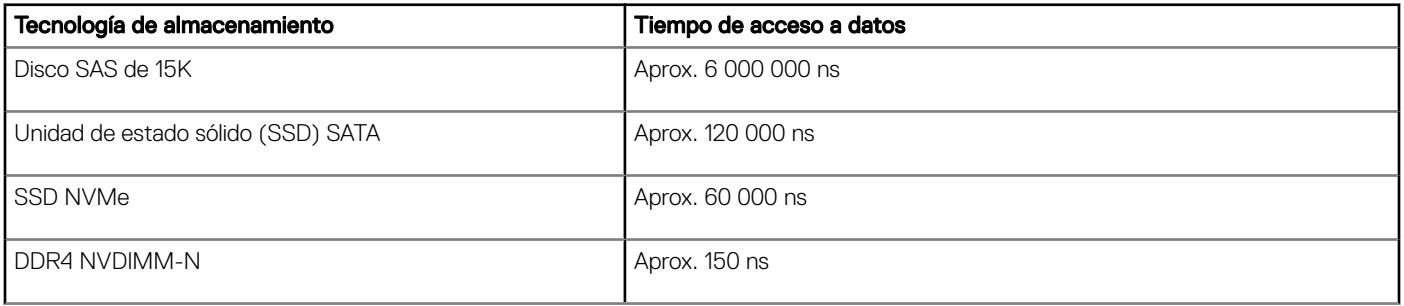

En este documento se proporciona una descripción general de la solución de memoria persistente NVDIMM-N de Dell EMC. Con esta información se pretende ayudar al usuario con la configuración inicial, al proporcionar información sobre el comportamiento del sistema cuando se instalan NVDIMM-N. Con este documento también se ayudará al usuario a familiarizarse con la capacidad de administración y gestión de errores del NVDIMM-N. Y, por último, presenta al usuario la configuración básica de NVDIMM-N en una variedad de sistemas operativos compatibles.

# Lista de cambios

2

#### <span id="page-5-0"></span>Tabla 2. Lista de cambios

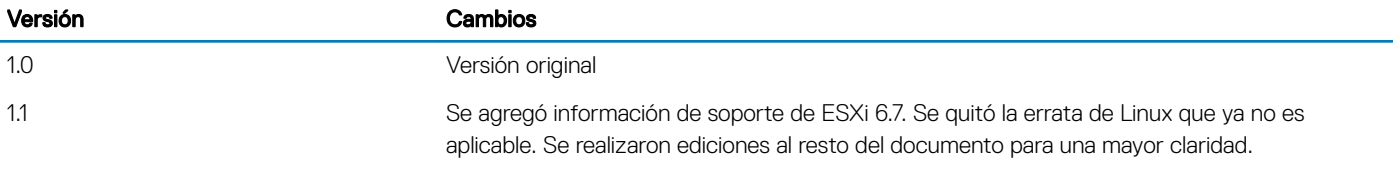

# Descripción general de NVDIMM-N

<span id="page-6-0"></span>La siguiente ilustración es una descripción general del NVDIMM-N que muestra sus principales componentes e interfaces del sistema. Los dispositivos DRAM DDR4 son fundamentales para el NVDIMM-N ya que le permiten funcionar como un RDIMM. Los componentes que permiten al NVDIMM-N conservar los datos son la controladora, la memoria flash y los reguladores de voltaje de alimentación que también están integrados en DIMM.

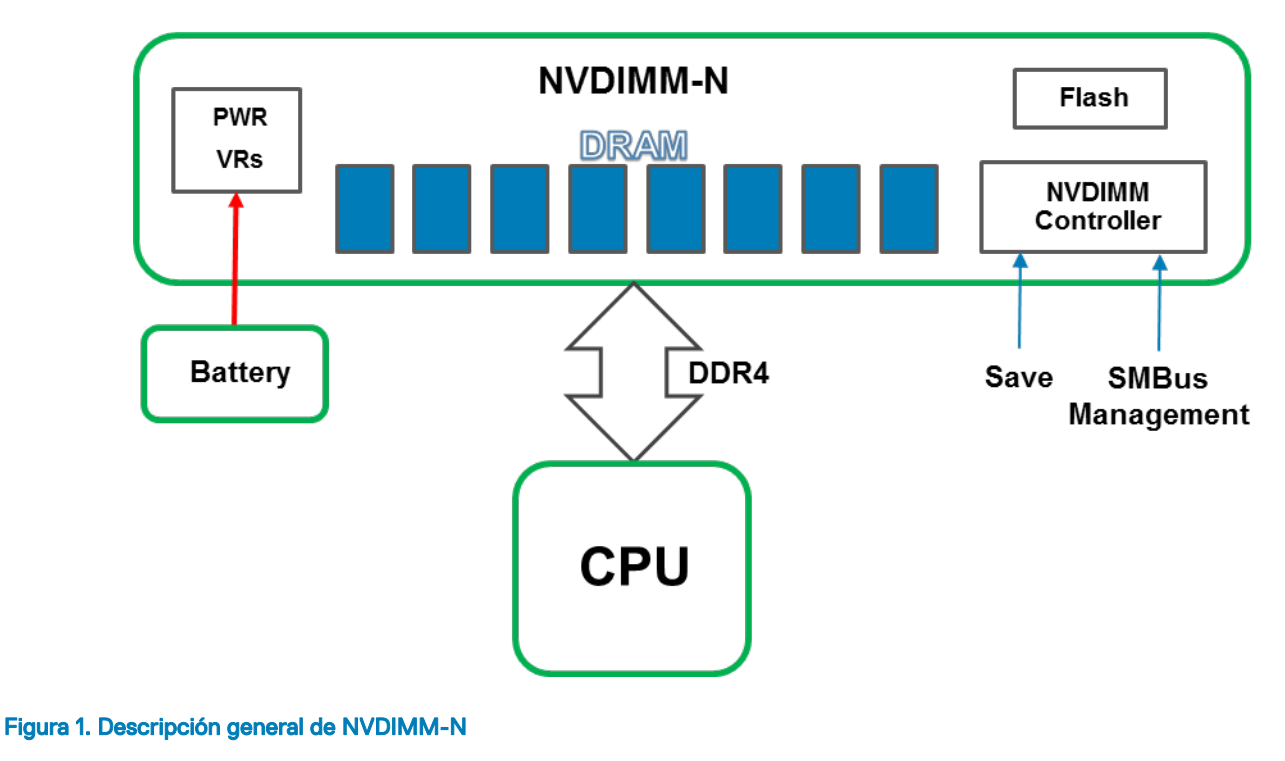

#### Temas:

- Funcionamiento normal
- [Copia de seguridad en Flash](#page-7-0)
- [Restaurar a partir de flash](#page-8-0)

## Funcionamiento normal

Los NVDIMM-N se instalan en las ranuras de memoria del servidor. Desde la perspectiva del hardware, los NVDIMM-N se muestran al procesador como RDIMM DDR4 estándar. Se inicializan durante la POST del BIOS y la CPU puede acceder a los datos de DRAM en el NVDIMM-N mediante transacciones de carga/almacenamiento de memoria DDR4 estándar.

<span id="page-7-0"></span>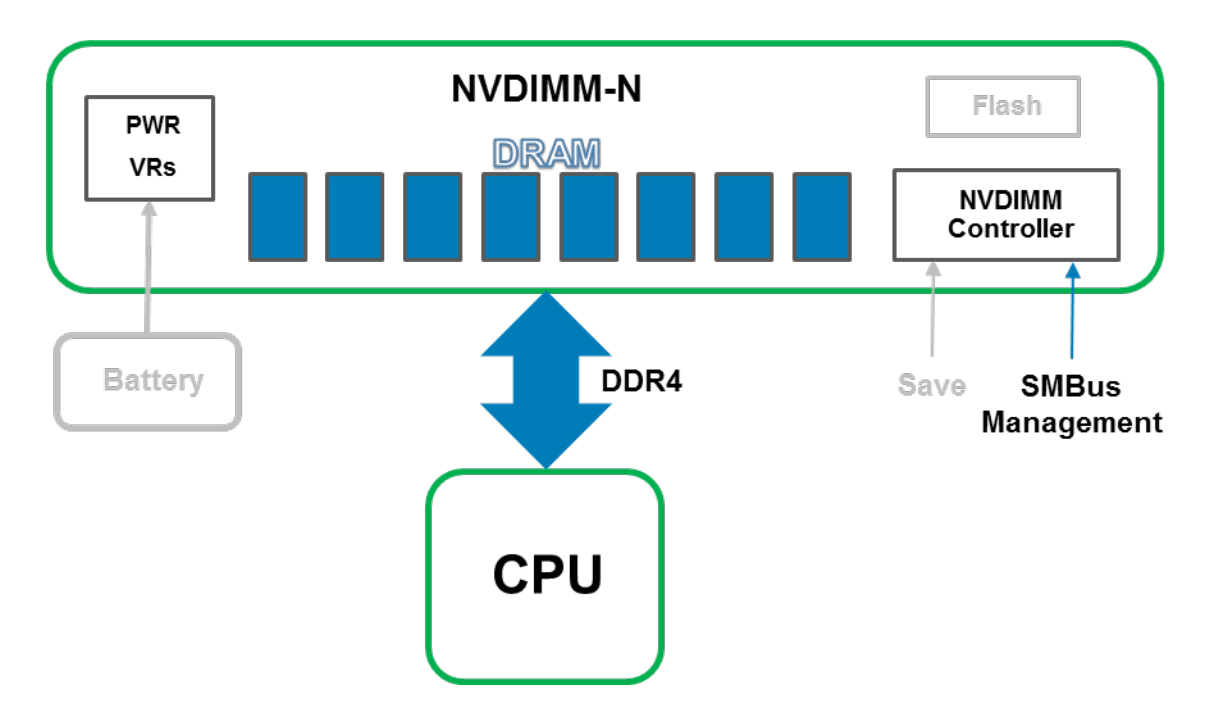

#### Figura 2. Funcionamiento normal de NVDIMM-N

# Copia de seguridad en Flash

En el caso de que se apague el servidor, se produzca reinicio en frío, o pérdida de alimentación, una señal de guardado se envía a la controladora del NVDIMM-N para realizar copias de seguridad de todos el contenido DRAM en su almacenamiento de memoria flash integrada. El evento de guardado de NVDIMM-N se desencadena en cualquier momento en el que el servidor esté a punto de apagarse y la pérdida de alimentación a los NVDIMM-N sea inminente. El proceso de copia de seguridad tarda aproximadamente un minuto para finalizar. El tiempo es independiente de la cantidad de NVDIMM-N instaladas en el servidor ya que el guardado ocurre en paralelo en todos los NVDIMM-N.

Una batería proporciona alimentación de reserva a los NVDIMM-N para que puedan completar la operación de copia de seguridad incluso después de una pérdida de alimentación de CA. Cuando la operación de guardado finaliza, la batería se desactiva para permitir que el servidor y los NVDIMM-N se apaguen por completo.

<span id="page-8-0"></span>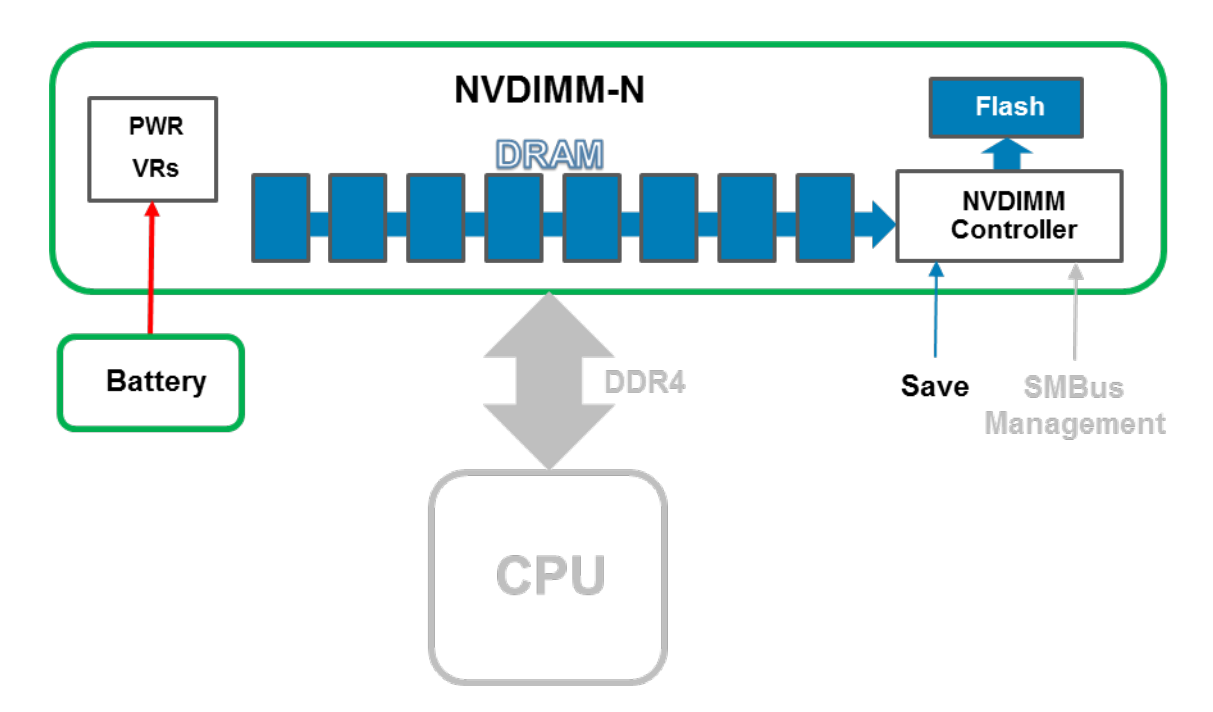

#### Figura 3. Operación de guardado

### Restaurar a partir de flash

Durante el encendido del servidor, el BIOS reinicializa la DRAM en el NVDIMM-N. El BIOS dirige la controladora de NVDIMM-N con la interfaz de administración de SMBus para restaurar el contenido de DRAM a partir del flash. La operación de restauración tarda aproximadamente un minuto. La duración es independiente de la cantidad de NVDIMM-N instalados en el servidor, ya que la restauración ocurre al mismo tiempo en todos los NVDIMM-N. A continuación, el BIOS expone el NVDIMM-N al sistema operativo del servidor como memoria permanente. Tenga en cuenta que la memoria persistente es distinta de la memoria del sistema que es necesaria para la operación normal del sistema operativo. Consulte las secciones correspondientes del sistema operativo para obtener más detalles sobre asistencia del sistema operativo de la memoria persistente.

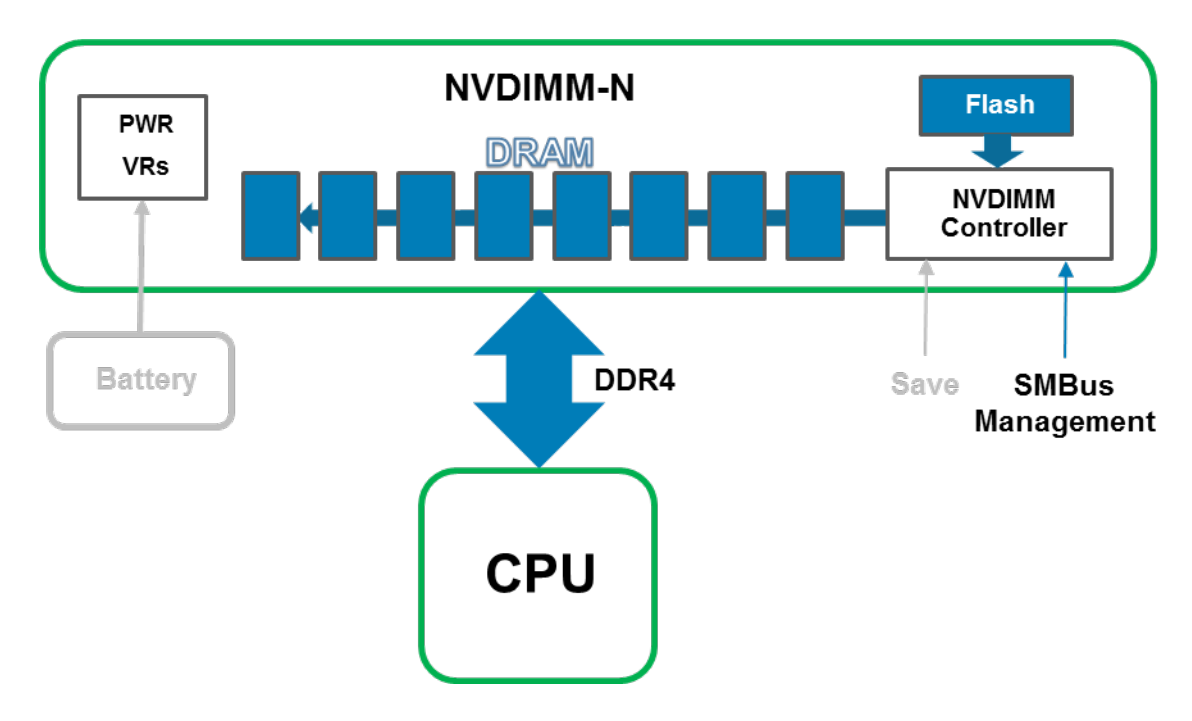

Figura 4. Operación de restauración

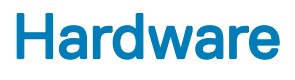

#### <span id="page-10-0"></span>Temas:

- Configuración del hardware del servidor
- [NVDIMM-N](#page-13-0)
- [Batería](#page-14-0)

# Configuración del hardware del servidor

Los NVDIMM-N se admiten actualmente en los servidores PowerEdge T640, R640, R740/R740XD, y R940. Cada servidor admite entre 1 y un máximo de 12 NVDIMM-N de 16 GB para una capacidad de memoria persistente máx. total de 192 GB. En la Tabla 1 a continuación se proporcionan las configuraciones de NVDIMM-N que se han validado y se admiten por completo para configuraciones de servidor de 2 zócalos. Para configuraciones de 4 zócalos en el servidor PowerEdge R940, los NVDIMM-N solo se admiten en las ranuras de memoria de la CPU 1 y la CPU 2. En la Tabla 2 a continuación se proporcionan las configuraciones de NVDIMM-N que se han validado y se admiten por completo para configuraciones de R940 de 4 zócalos.

Consulte la Ilustración 5 para conocer la ubicación de la CPU R740/R740XD y las ranuras DIMM como ejemplo. Consulte el correspondiente Manual de servicio e instalación del servidor para conocer las pautas de instalación de la memoria.

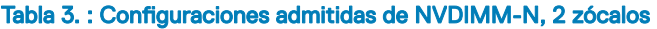

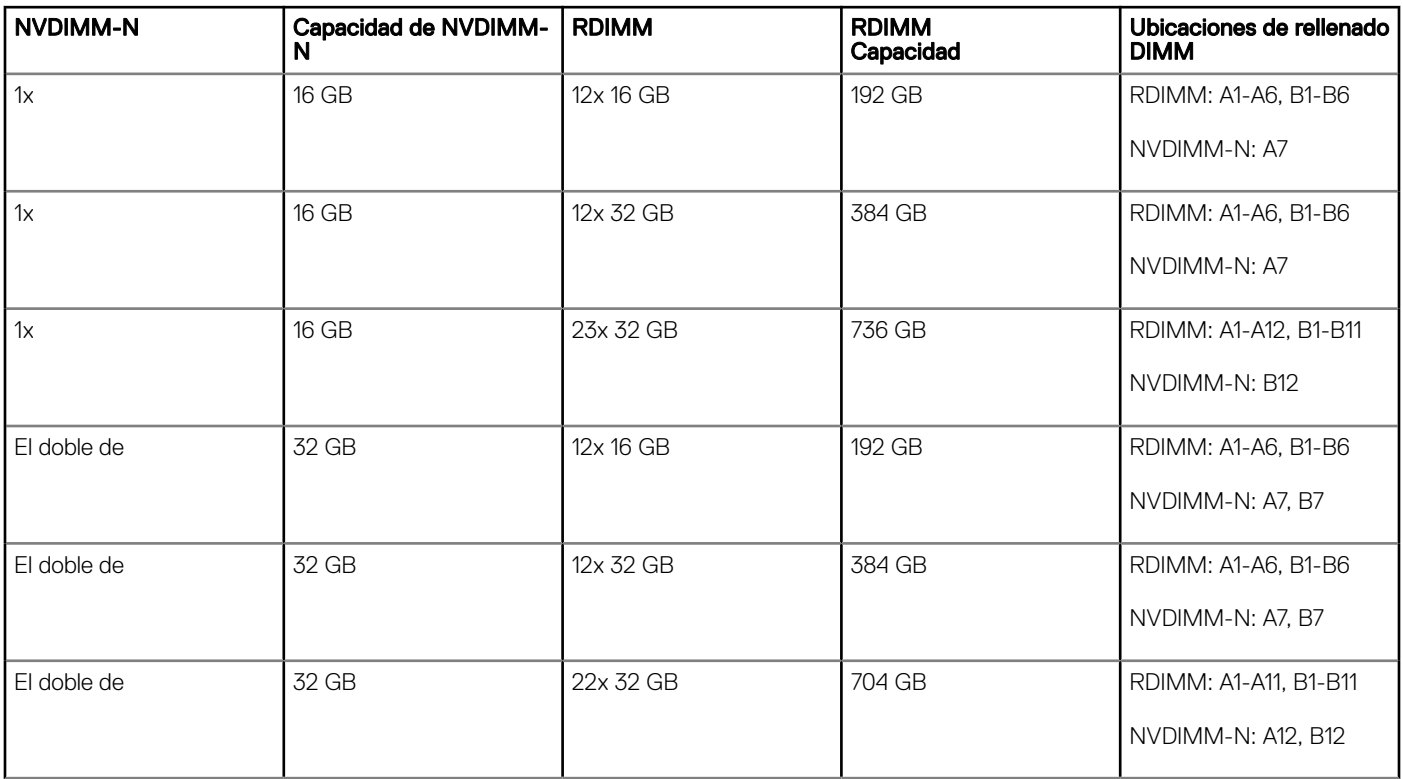

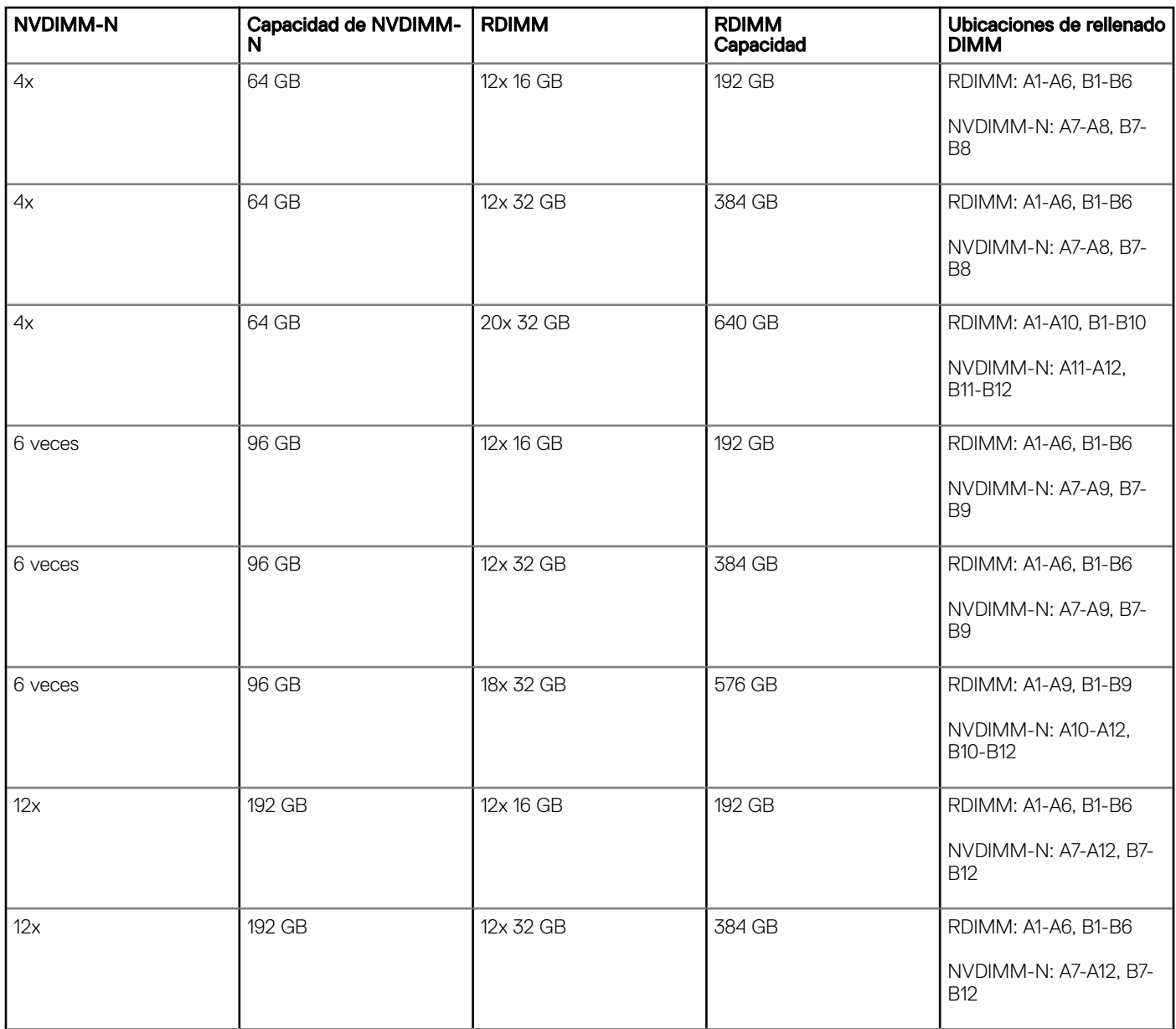

Nota: mientras que es posible que otras configuraciones funcionen, no se han validado completamente y actualmente Dell EMC no las admite.

#### Tabla 4. : Configuraciones admitidas de NVDIMM-N, R940 4 zócalos

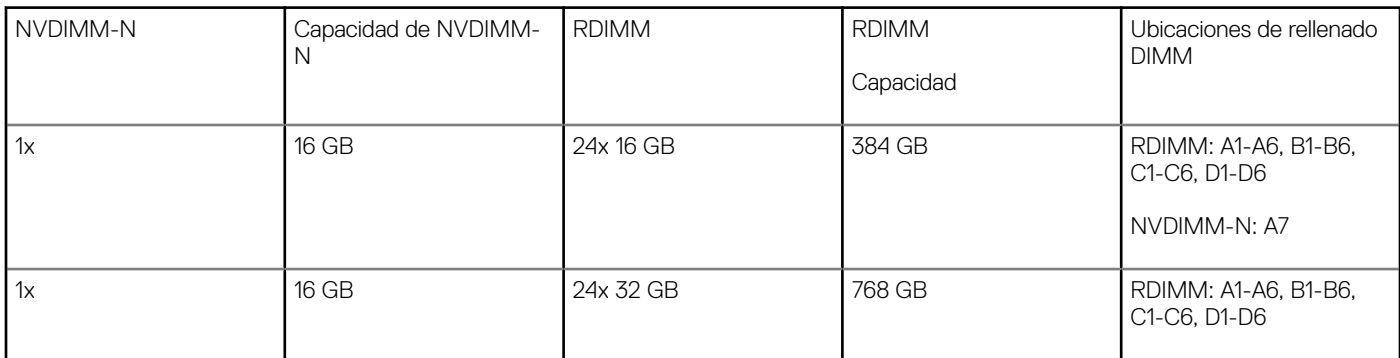

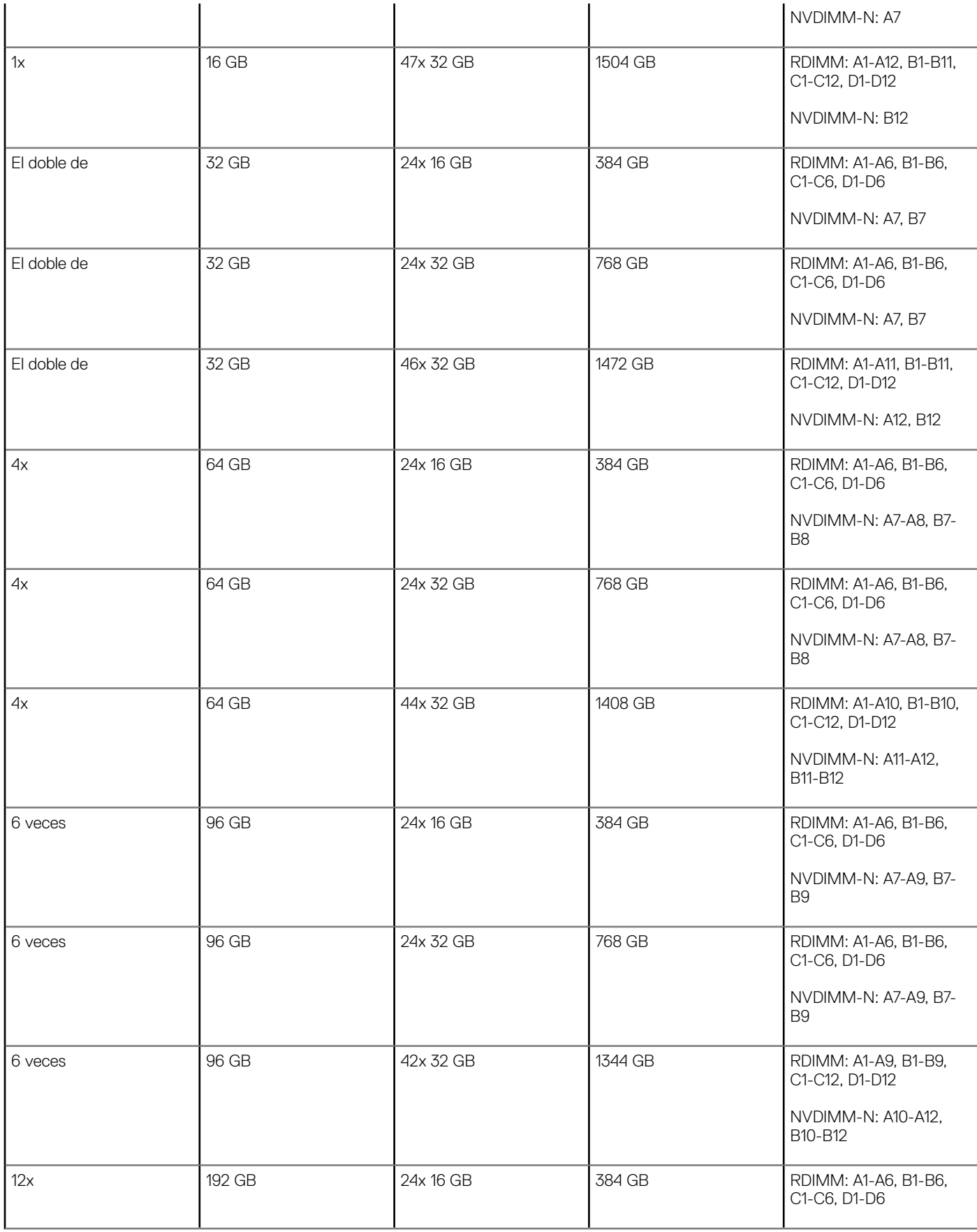

<span id="page-13-0"></span>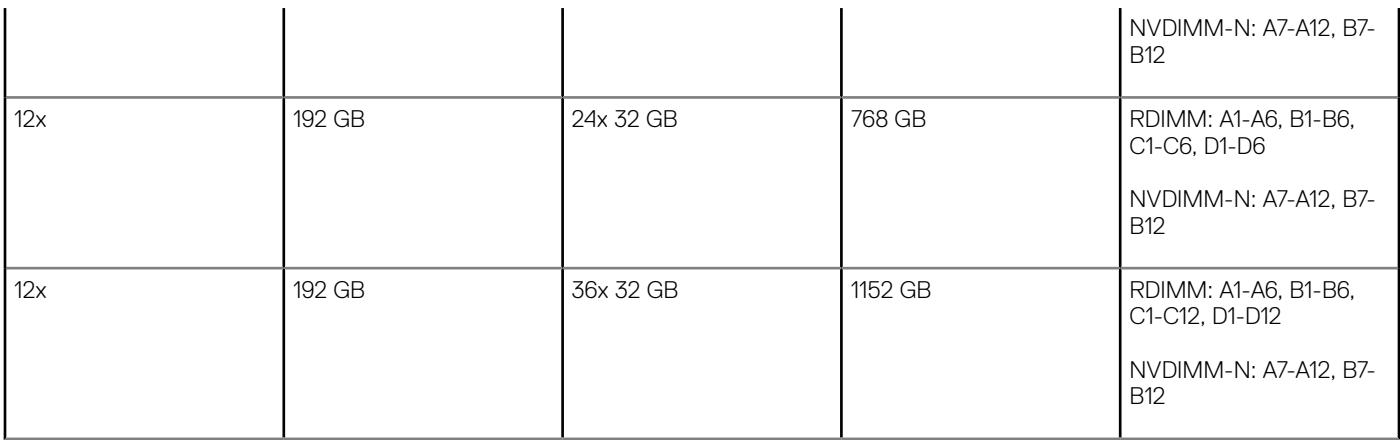

#### NOTA:

- 1 Los NVDIMM-N no se admiten en ranuras de memoria de CPU de 3 y 4 zócalos
- 2 Mientras que es posible que otras configuraciones funcionen, no se han validado completamente y actualmente Dell EMC no las admite.

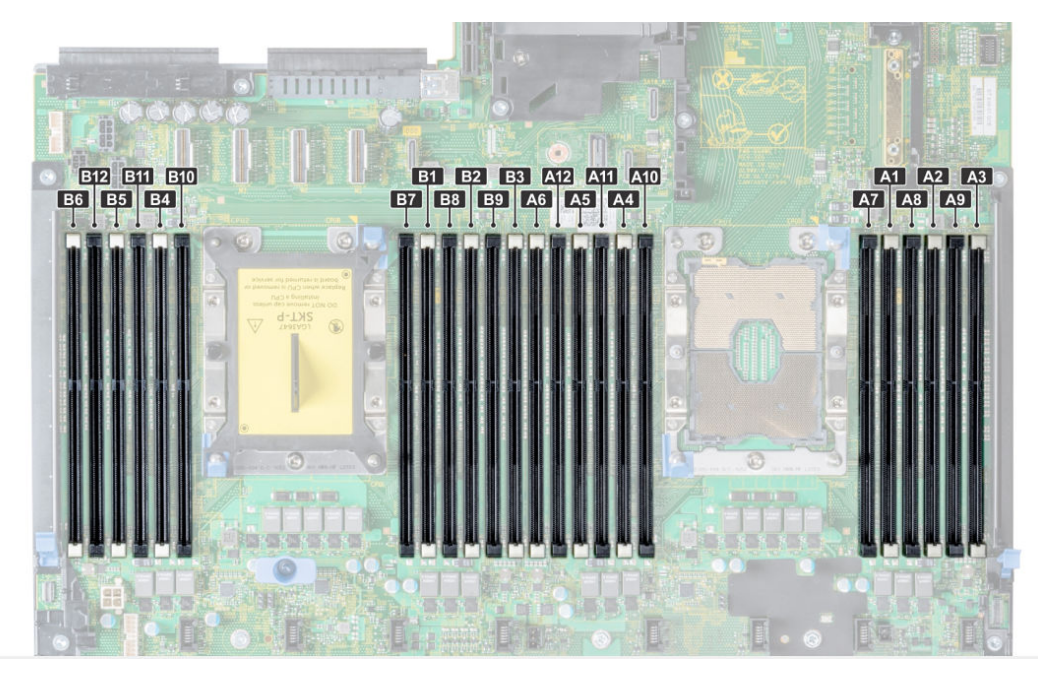

#### Figura 5. Distribución de memoria de R740/R740XD

# NVDIMM-N

La Ilustración 6 es una imagen de un NVDIMM-N típico, y en ella se muestra la ubicación de los LED de estado en el NVDIMM-N. En la Tabla 3 se describe el comportamiento del LED de NVDIMM-N durante los diferentes modos de funcionamiento.

El módulo DIMM tiene las siguientes características clave:

- Compatible con JEDEC DDR4 de 288 patas NVDIMM-N
- RDIMM de 16 GB, PC4-2666
- Flash SLC para copia de seguridad
- Supervisión de la condición y las alertas en el sistema

<span id="page-14-0"></span>Sensor de temperatura <sup>12</sup>C incluido con SPD EEPROM integrado

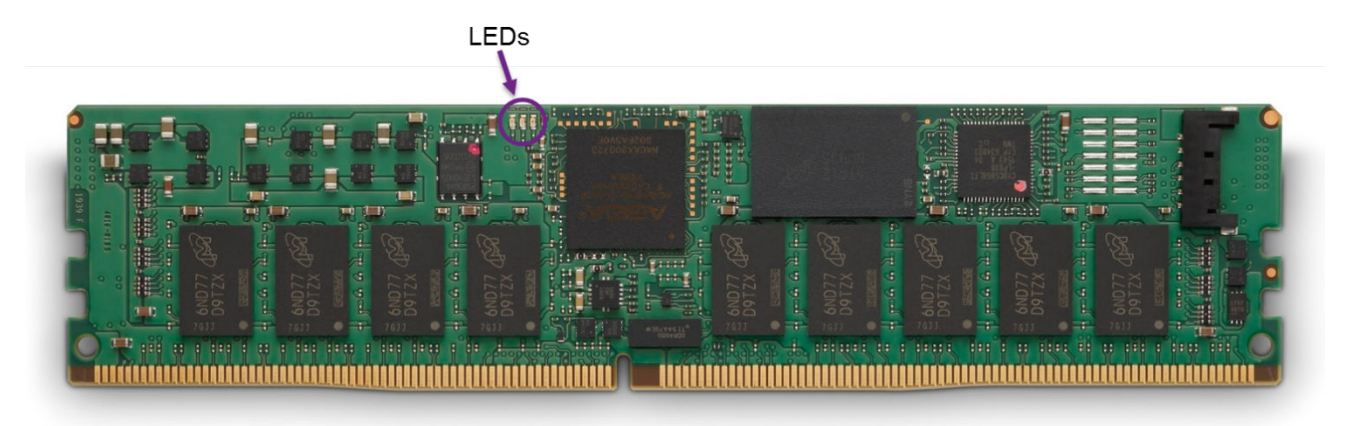

#### Figura 6. NVDIMM-N

#### Tabla 5. : comportamiento del LED NVDIMM-N

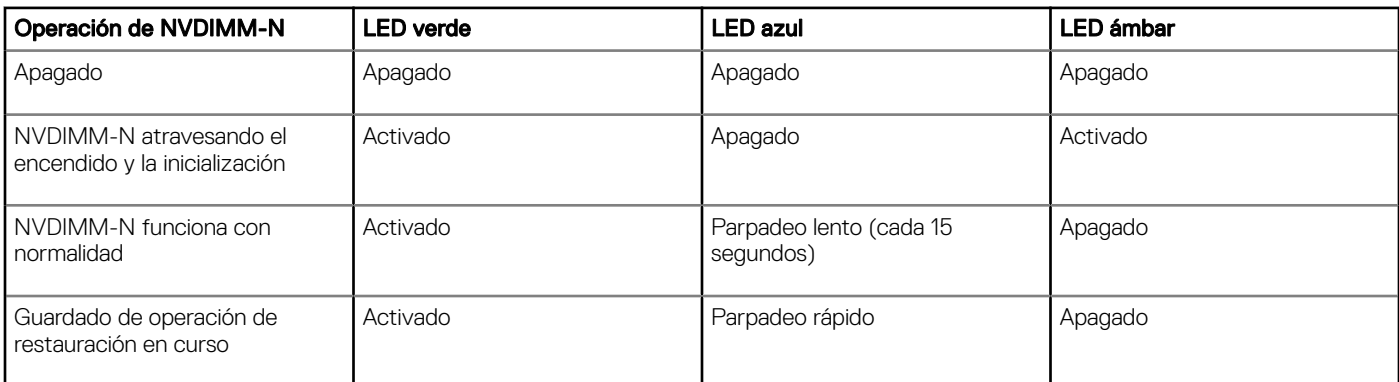

## Batería

Se requiere una batería para proporcionar alimentación de reserva para copiar los contenidos de DRAM en la memoria flash. Aunque los NVDIMM-N basados en JEDEC pueden utilizar súper tapas como alimentación de respaldo, la batería de Dell EMC es una solución de potencia centralizada que proporciona una fuente de alimentación más compacta, fiable e integrada. La entrega de alimentación está integrada a la placa base, y no requiere cables individuales en cada NVDIMM-N, lo que es típico de las soluciones basadas en súper tapas.

Ante la primera detección de una pérdida de alimentación de CA, el servidor activa la batería y activa el NVDIMM-N para guardar su contenido DRAM en la memoria flash. El proceso de guardar tarda aproximadamente un minuto para completarse y, durante este tiempo, la batería debe suministrar energía para la copia de seguridad. La batería proporciona energía solamente a los subsistemas del servidor que deben estar encendidos para que finalice el guardado. Todos los otros subsistemas se apagan o colocan en un estado de bajo consumo de energía para proteger la duración de la batería. Después de que el guardado se completa, la batería se desactiva, y el servidor se apaga por completo.

#### Tabla 6. Comportamiento del LED de la batería

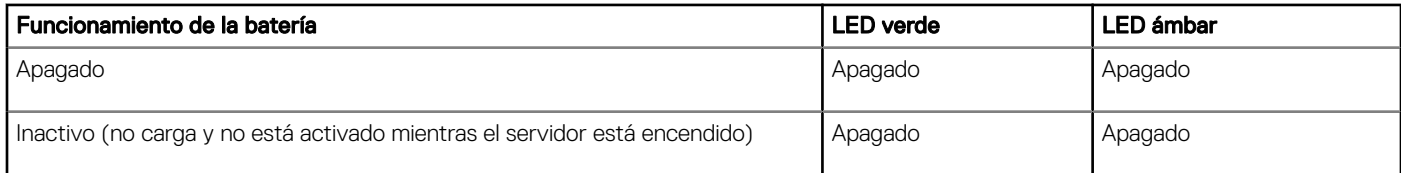

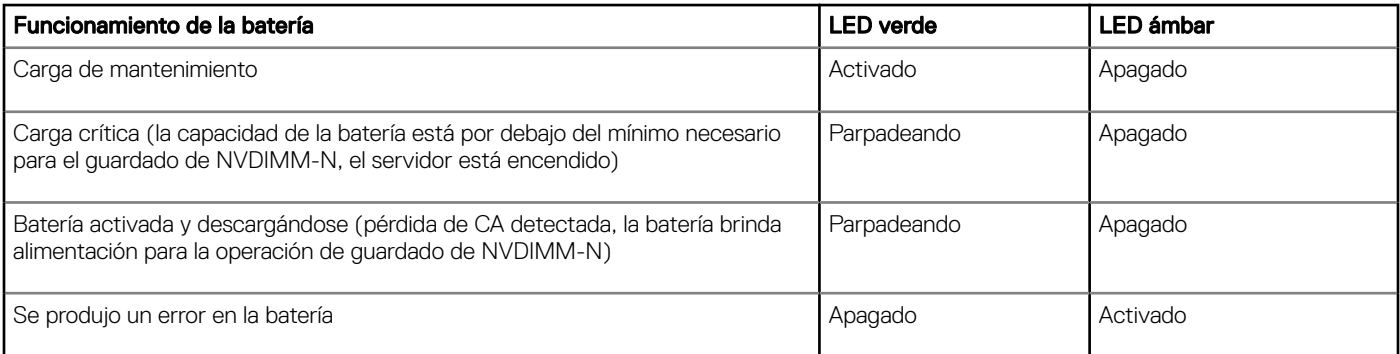

Si la batería no está instalada o totalmente cargada, el BIOS restaurará el contenido DRAM del NVDIMM-N desde la memoria flash integrada, pero el BIOS mantendrá el NVDIMM-N en modo de solo lectura. Esto permite que el sistema operativo y las aplicaciones tengan acceso a los del NVDIMM-N y, al mismo tiempo, protejan el NVDIMM-N contra una posible pérdida de datos debido a la pérdida de alimentación de CA.

La batería del NVDIMM-N no puede intercambiar en caliente. Para evitar la pérdida de datos y los posibles daños en el sistema, asegúrese de que el sistema, los LED en el sistema, los LED en el NVDIMM-N, y los LED de la batería del NVDIMM-N estén apagados antes de instalar o quitar la batería del NVDIMM-N.

La Ilustración 7 a continuación muestra las conexiones de la placa base para los cables de la batería del NVDIMM-N en el R-N740/R740XD (elementos 36 y 38). La Ilustración 8 muestra cómo instalar y montar la batería en el R740/R740XD. Consulte el Manual de servicio e instalación de cada servidor para obtener instrucciones detalladas sobre cómo instalar o extraer la batería.

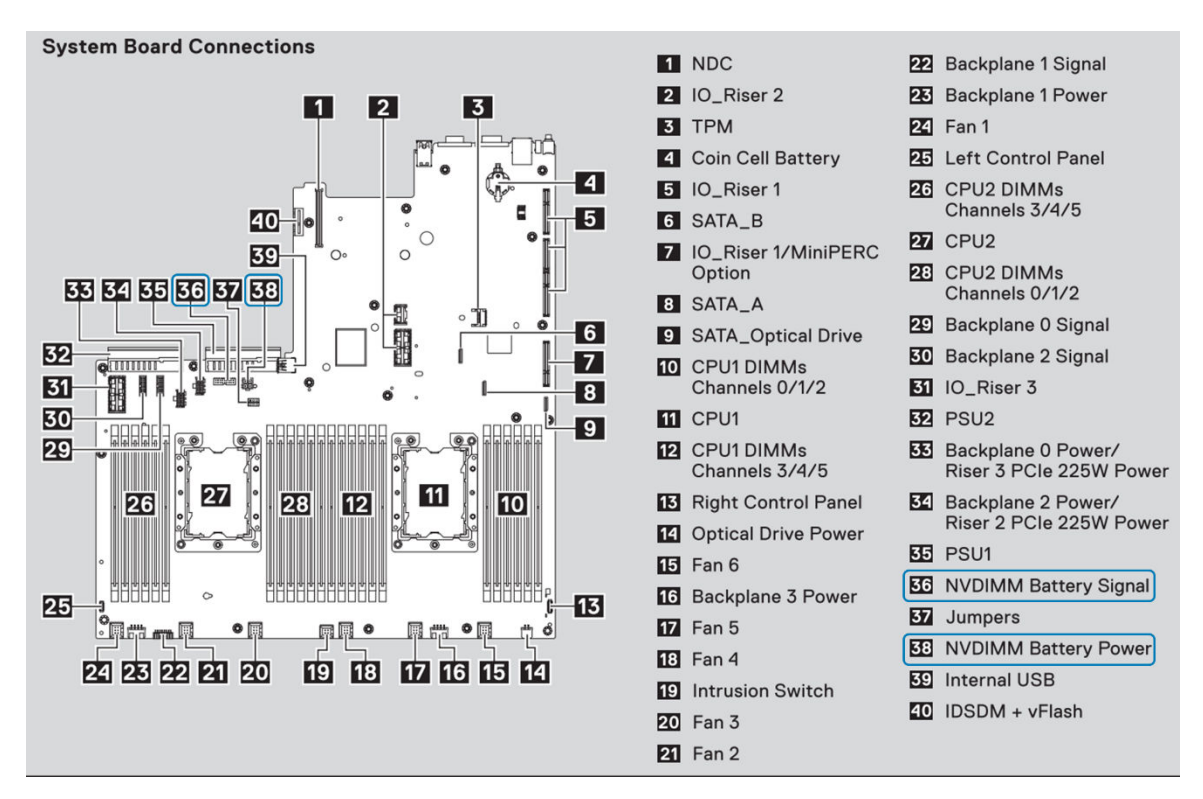

#### Figura 7. Conexiones de la placa base R740/R740XD

NOTA: Las ubicaciones de los conectores serán distintas para cada servidor. Consulte el Manual de servicio e instalación específico de su servidor para obtener más información.

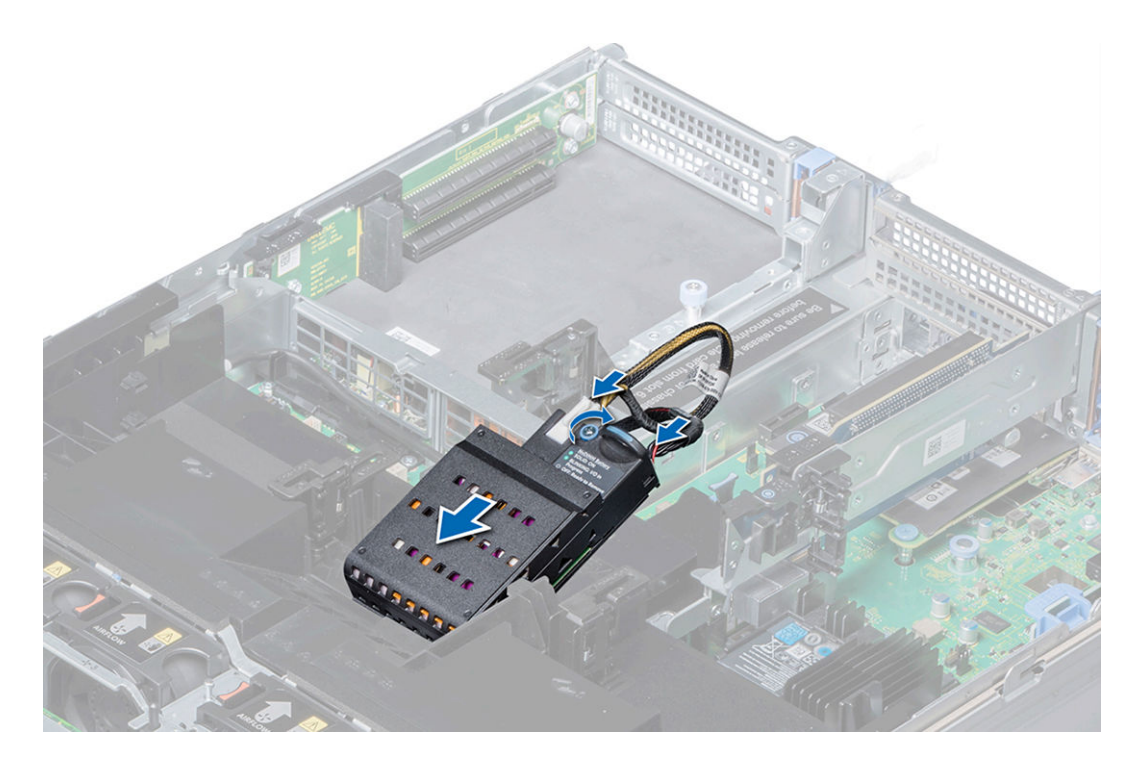

#### Figura 8. Instrucciones de instalación de la batería R740

NOTA: Las ubicaciones de instalación de la batería serán distintas para cada servidor. Consulte el Manual de servicio e instalación específico de su servidor para obtener instrucciones.

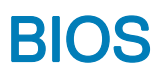

#### <span id="page-17-0"></span>Temas:

- Parámetros de configuración del BIOS para NVDIMM-N
- [Mensajes de error del BIOS](#page-21-0)

### Parámetros de configuración del BIOS para NVDIMM-N

En esta sección se hace foco solo en las opciones de configuración del BIOS que afectan el funcionamiento de NVDIMM-N. Para obtener una descripción de todas las opciones de configuración, consulte el Manual de servicio e instalación de cada servidor. Los parámetros del BIOS de memoria persistente pueden configurarse al acceder a la Configuración del sistema del BIOS. Pulse F2 en la pantalla del BIOS a continuación para ingresar a la Configuración del sistema del BIOS.

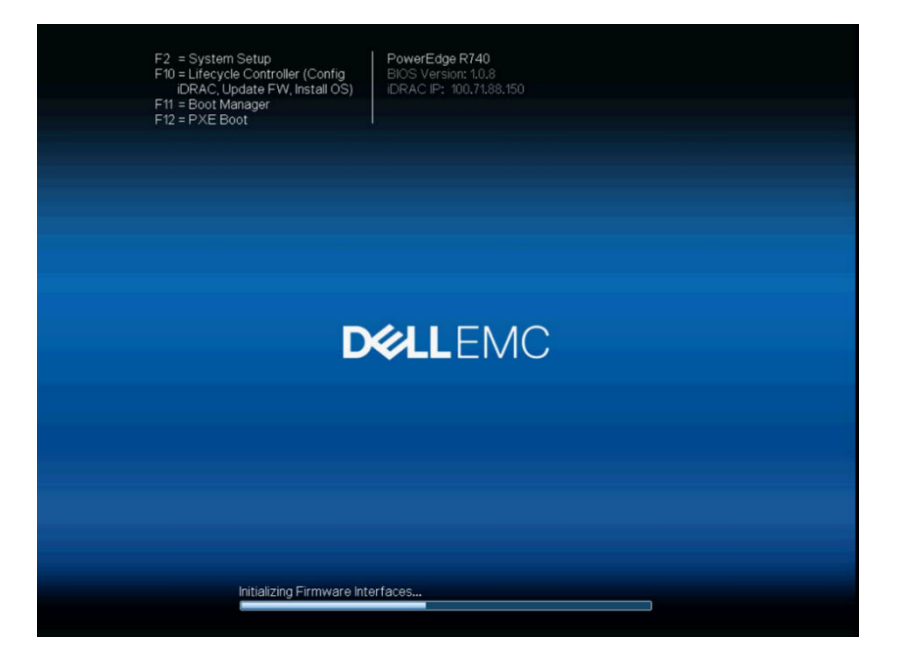

#### Figura 9. Pantalla del BIOS

Seleccione System BIOS > Memory Settings para ver las siguientes opciones:

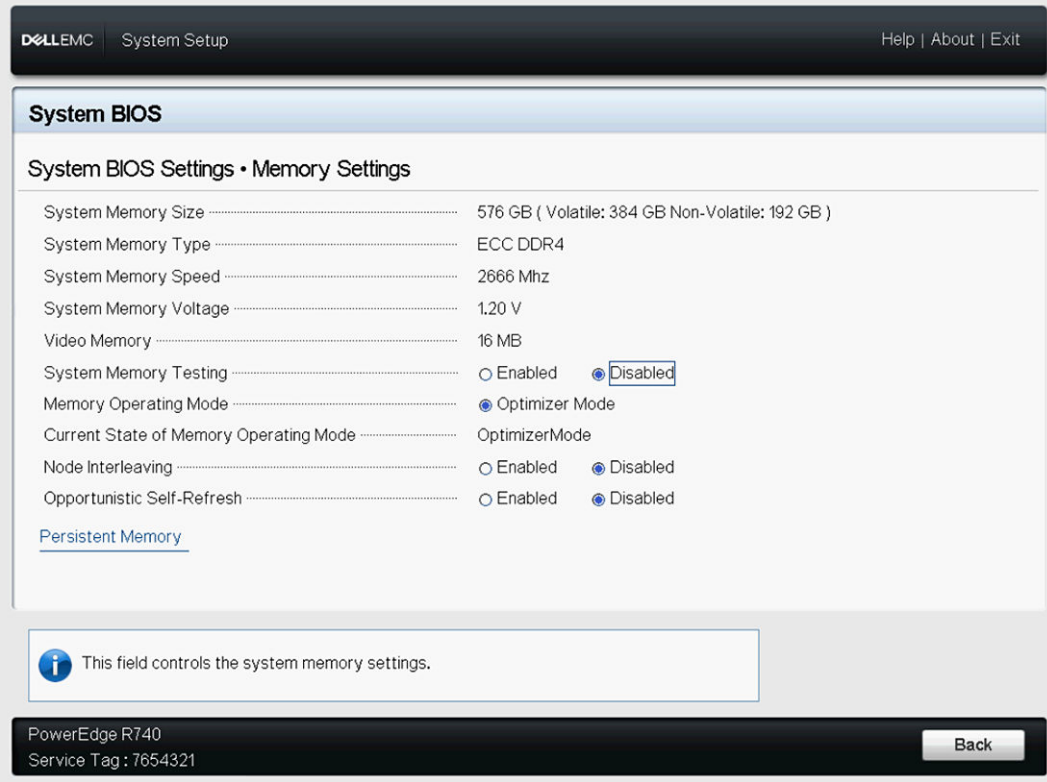

#### Figura 10. Configuración de la memoria

Node Interleaving Especifica si se admite la Arquitectura de memoria no uniforme (NUMA). Si este campo se establece en Enabled (Activado), se admitirá el intercalado de memoria si se instala una configuración de memoria simétrica. Si el campo se establece en Disabled (Desactivado), el sistema admitirá las configuraciones de memoria (asimétrica) NUMA. De manera predeterminada, esta opción está establecida en Disabled (Deshabilitada). Dell EMC recomienda que esta opción esté deshabilitada para configuraciones NVDIMM-N.

#### ADVERTENCIA: Cuando está habilitado Persistent Memory Interleaving (intercalado de memoria continua) en la página de configuración del sistema de memoria continua, la configuración del intercalado de nodos también se aplica al intercalado de memoria continua.

Seleccione memoria persistente para configurar las opciones de configuración de NVDIMM-N:

Limpieza de memoria continua Defina el modo Persistent Memory Scrubbing (limpieza de memoria continua) Auto (automático): el sistema elimina automáticamente la memoria continua durante la POST cuando se hayan detectado errores de bits múltiples.

> One Shot (una sola vez): el sistema eliminará una vez la memoria continua durante la POST en todo el intervalo de la memoria continua. En el siguiente arranque, el sistema volverá al modo "Auto" (automático) de limpieza de memoria continua.

Enable (habilitar): el sistema eliminará la memoria continua durante la POST en todo el intervalo de la memoria continua en cada arranque.

NOTA: La limpieza de la memoria continua en todo el intervalo de la memoria persistente podría tardar más de 60 minutos durante la POST función de la ocupación de la memoria del sistema.

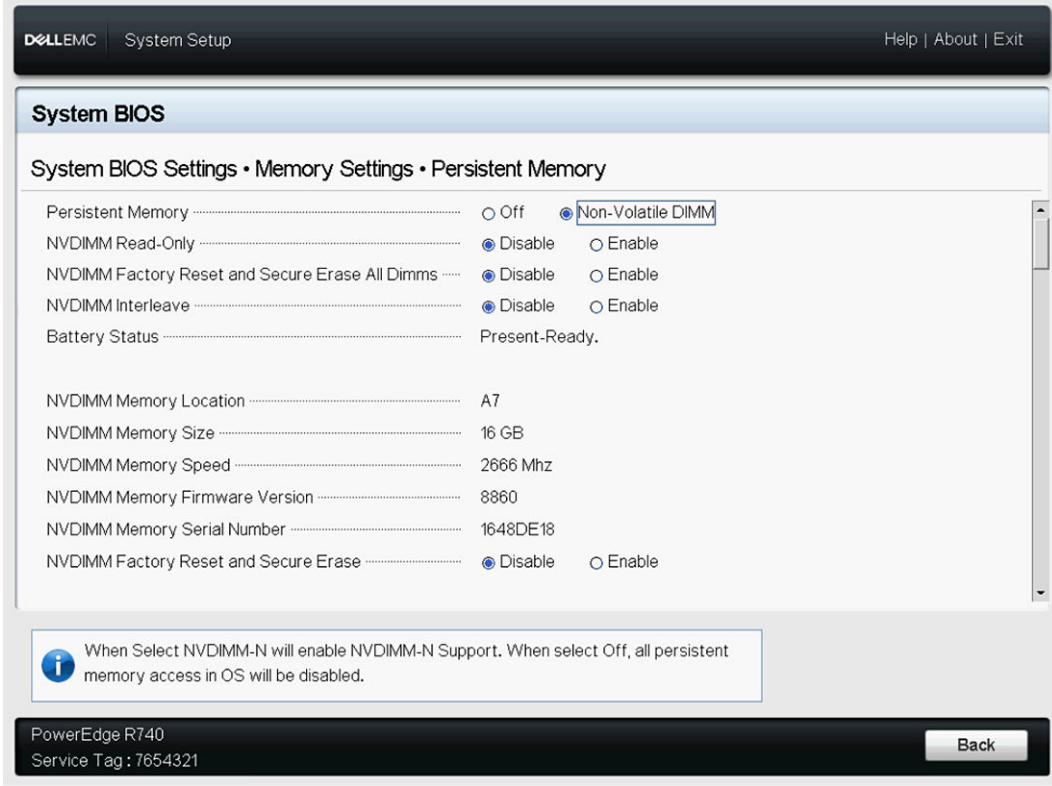

#### Figura 11. Pantalla de memoria persistente

En la siguiente tabla se describe cada opción disponible en la pantalla de configuración del BIOS.

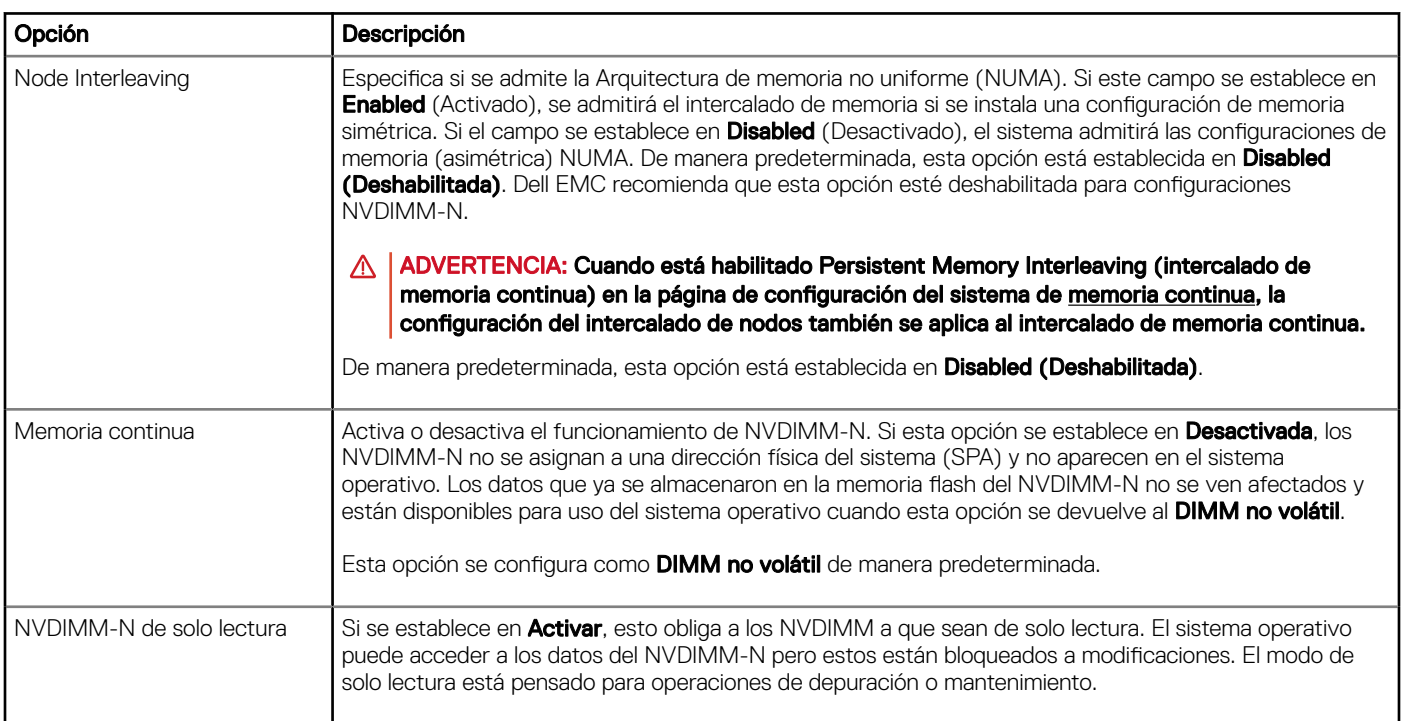

#### Tabla 7. Pantalla de configuración del BIOS

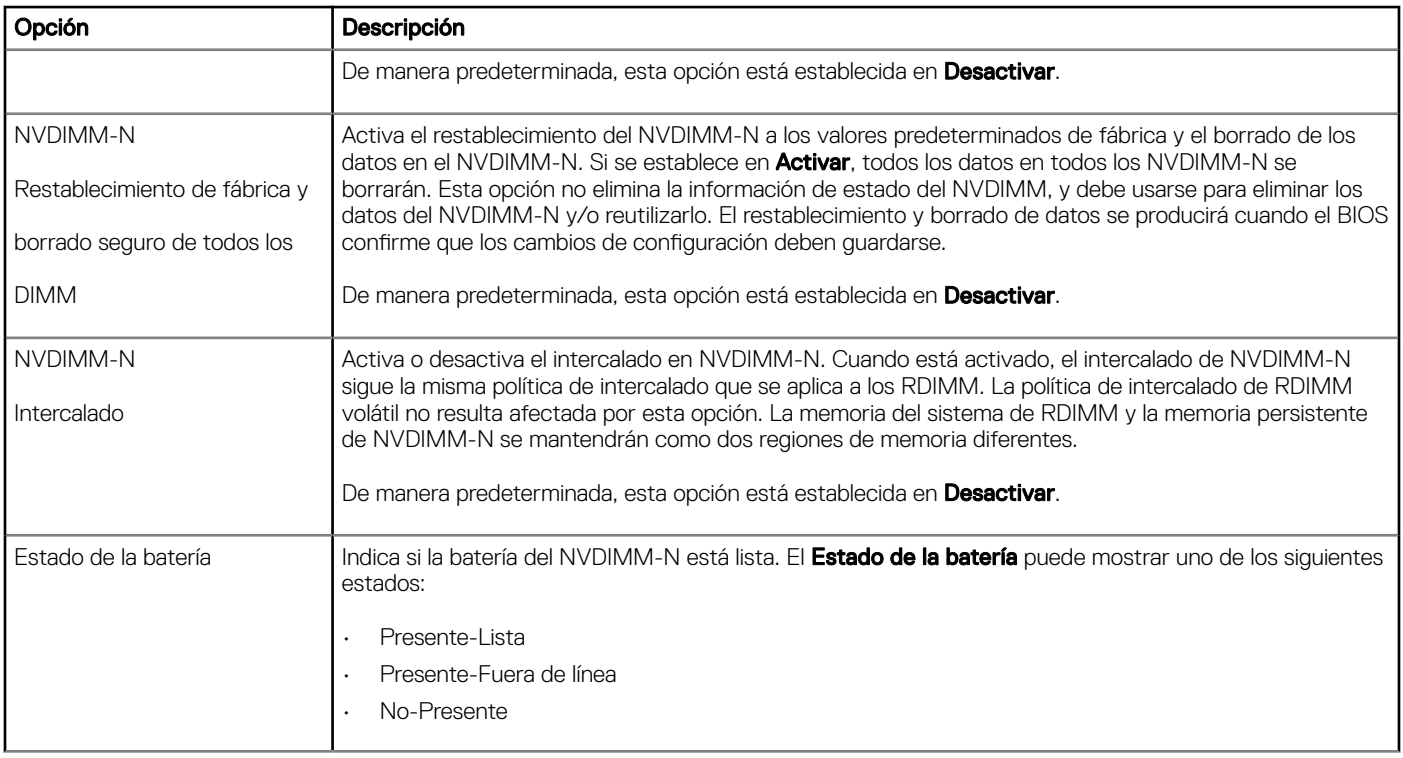

Los siguientes parámetros se aplican a cada NVDIMM-N presente en el servidor

#### Tabla 8. NVDIMM-N

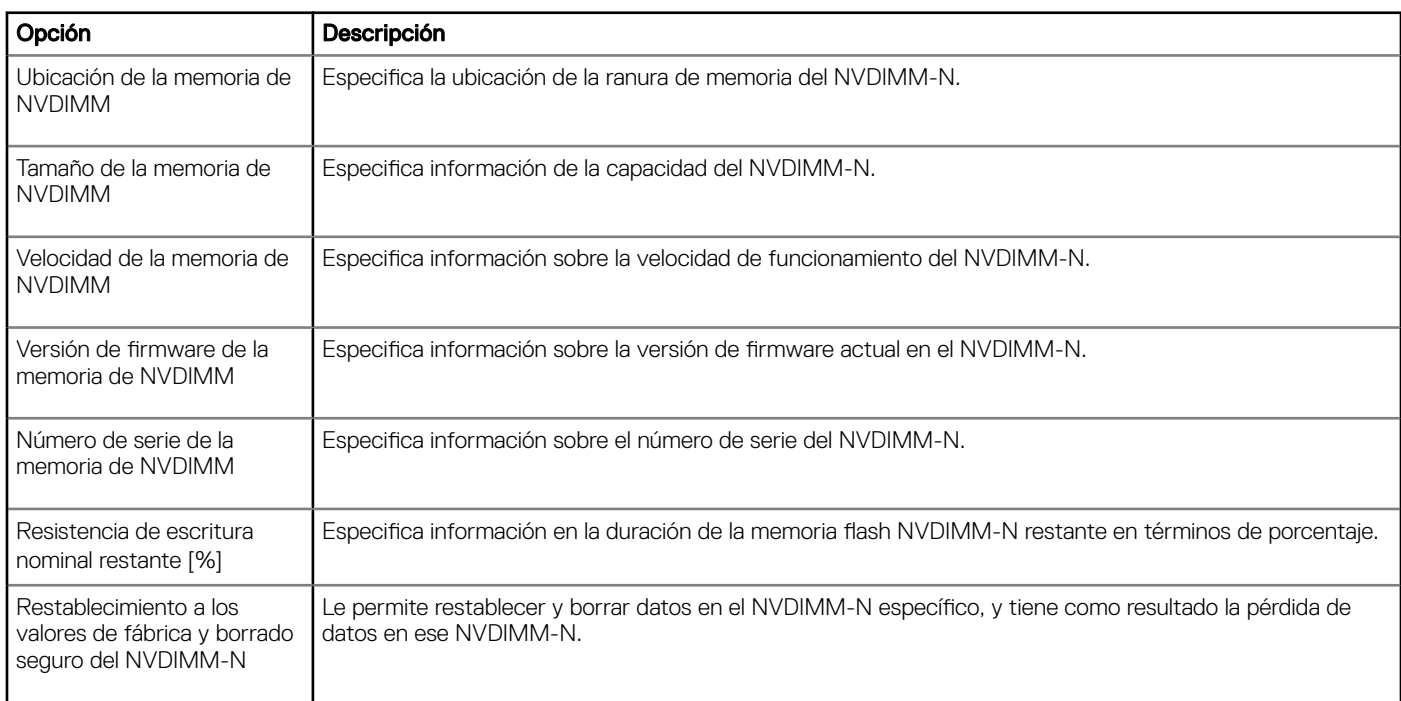

Tenga en cuenta que si alguna opción se modificó por error, debe presionar Esc para salir de cada pantalla de configuración, y seleccionar No cuando se le solicite en la pantalla a continuación que descarte todos los cambios. De manera alternativa, las opciones pueden restaurarse a la configuración correcta antes de responder sí a la petición a continuación.

<span id="page-21-0"></span>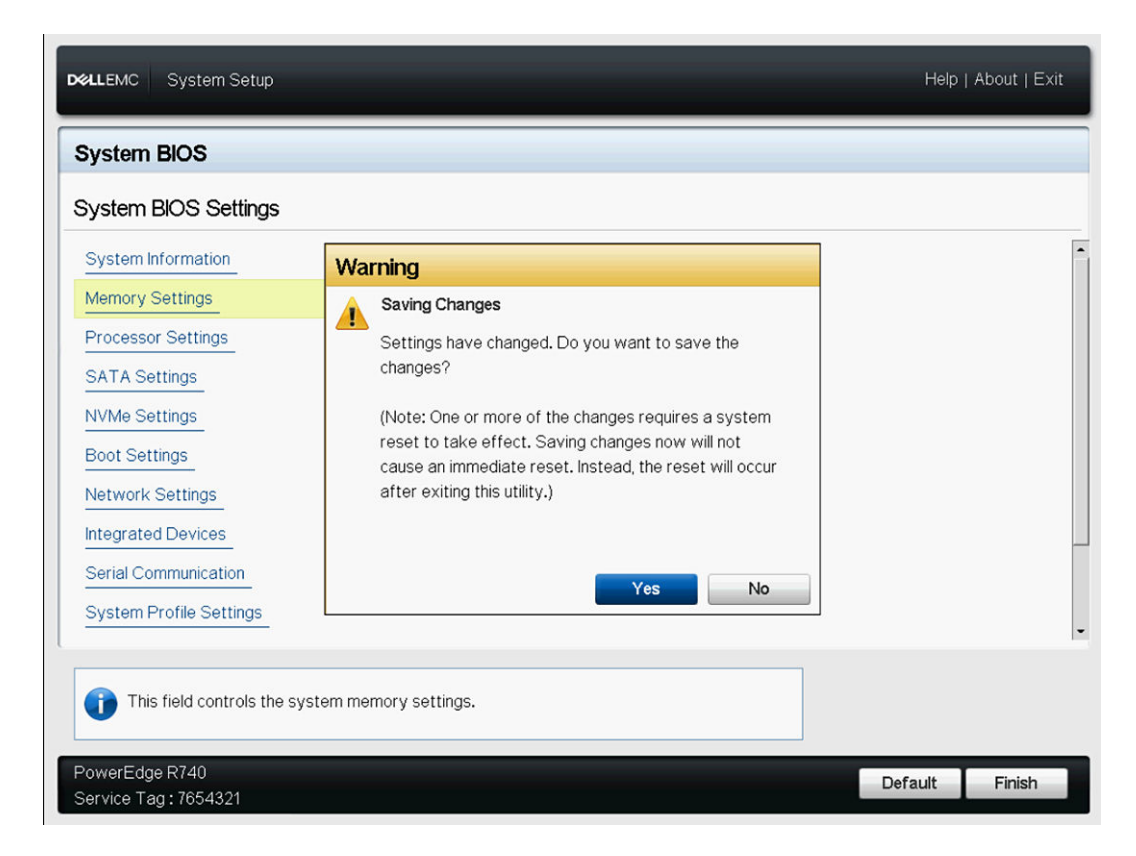

#### Figura 12. Pantalla de configuración del BIOS del sistema

# Mensajes de error del BIOS

Cuando el BIOS detecta un error relacionado con el NVDIMM-N durante la POST, muestra el indicador F1/F2 y el mensaje de error correspondiente. Aparecerán varios mensajes cuando se detecten varios errores. El BIOS también registrará un evento para cada error en el Registro de eventos del sistema (SEL) y Registro de ciclo de vida (LCL). Consulte las especificaciones JEDEC JESD245B para obtener más información sobre cada error relacionado con NVDIMM-N. NVDIMM-N [Ubicación] es la ubicación de la ranura de memoria, como se muestra en la Ilustración 5.

UEFI0302 \* NVDIMM-N no está listo o no responde en NVDIMM-N ubicado en [lugar].

Este módulo NVDIMM-N se establecerá en modo de solo lectura. Desconecte la alimentación de entrada del sistema, restablezca el módulo NVDIMM y reinicie el servidor. Si el problema persiste, reemplace el módulo de memoria defectuoso identificado en el mensaje.

UEFI0302\* Error al guardar en NVDIMM-N ubicado en [lugar].

Este módulo NVDIMM-N se establecerá en modo de solo lectura. Desconecte la alimentación de entrada del sistema, restablezca el módulo NVDIMM y reinicie el servidor. Si el problema persiste, reemplace el módulo de memoria defectuoso identificado en el mensaje.

UEFI0302\* Error en la restauración en NVDIMM-N ubicado en [lugar].

Este módulo NVDIMM-N se establecerá en modo de solo lectura. Desconecte la alimentación de entrada del sistema, restablezca el módulo NVDIMM y reinicie el servidor. Si el problema persiste, reemplace el módulo de memoria defectuoso identificado en el mensaje.

UEFI0302 Error del brazo en NVDIMM-N ubicado en [lugar].

Este módulo NVDIMM-N se establecerá en modo de solo lectura. Desconecte la alimentación de entrada del sistema, restablezca el módulo NVDIMM y reinicie el servidor. Si el problema persiste, reemplace el módulo de memoria defectuoso identificado en el mensaje.

#### UEFI0302 \* Error de borrado en NVDIMM-N que se encuentra en [ubicación].

Este módulo NVDIMM-N se establecerá en modo de solo lectura. Desconecte la alimentación de entrada del sistema, restablezca el módulo NVDIMM y reinicie el servidor. Si el problema persiste, reemplace el módulo de memoria defectuoso identificado en el mensaje.

UEFI0302 Error predeterminado de fábrica en NVDIMM-N ubicado en [lugar].

Este módulo NVDIMM-N se establecerá en modo de solo lectura. Desconecte la alimentación de entrada del sistema, restablezca el módulo NVDIMM y reinicie el servidor. Si el problema persiste, reemplace el módulo de memoria defectuoso identificado en el mensaje.

UEFI0302 Error al establecer notificación de eventos en NVDIMM-N ubicado en [lugar].

Este módulo NVDIMM-N se establecerá en modo de solo lectura. Desconecte la alimentación de entrada del sistema, restablezca el módulo NVDIMM y reinicie el servidor. Si el problema persiste, reemplace el módulo de memoria defectuoso identificado en el mensaje.

UEFI0302 Error al establecer la política de fuente de energía en NVDIMM-N ubicado en [lugar].

Este módulo NVDIMM-N se establecerá en modo de solo lectura. Desconecte la alimentación de entrada del sistema, restablezca el módulo NVDIMM y reinicie el servidor. Si el problema persiste, reemplace el módulo de memoria defectuoso identificado en el mensaje.

UEFI0302 Error en la operación del firmware en NVDIMM-N ubicado en [lugar].

Este módulo NVDIMM-N se establecerá en modo de solo lectura. Desconecte la alimentación de entrada del sistema, restablezca el módulo NVDIMM y reinicie el servidor. Si el problema persiste, reemplace el módulo de memoria defectuoso identificado en el mensaje.

UEFI0302\* Error de pérdida de persistencia en NVDIMM-N ubicado en [lugar].

Este módulo NVDIMM-N se establecerá en modo de solo lectura. Desconecte la alimentación de entrada del sistema, restablezca el módulo NVDIMM y reinicie el servidor. Si el problema persiste, reemplace el módulo de memoria defectuoso identificado en el mensaje.

UEFI0303 Porcentaje de duración <= 5% en NVDIMM-N que se encuentra en [ubicación]. El módulo NVDIMM-N identificado se está acercando al final de su vida útil.

Planifique sustituir el módulo NVDIMM-N durante el próximo mantenimiento programado. Para obtener más información, consulte el Manual de servicio e instalación del servidor.

UEFI0304 No se puede habilitar la operación Guardar NVDIMM-N, ya que el servidor no esté activado. Todos los módulos NVDIMM-N estarán configurados con el modo proteger contra escritura. Compruebe que la batería esté operativo y que el servidor tenga suficiente alimentación para admitir esta configuración.

UEFI0304 No se puede activar la operación Guardar NVDIMM-N debido a que no está presente la batería. Todos los módulos NVDIMM-N estarán configurados con el modo proteger contra escritura. Compruebe que la batería esté operativo y que el servidor tenga suficiente alimentación para admitir esta configuración.

UEFI0304 No se puede activar la operación Guardar NVDIMM-N debido a que no está lista la batería. Todos los módulos NVDIMM-N estarán configurados con el modo proteger contra escritura. Compruebe que la batería esté operativo y que el servidor tenga suficiente alimentación para admitir esta configuración.

UEFI0304 No se puede activar la operación Guardar NVDIMM-N, ya que el servidor no está activado. Todos los módulos NVDIMM-N estarán configurados con el modo proteger contra escritura. Compruebe que la batería esté operativo, que el servidor tenga suficiente alimentación para admitir esta configuración y que no se haya habilitado el modo Proteger contra escritura de NVDIMM en la configuración del BIOS.

UEFI0340 NVDIMM-N se ejecuta desde la imagen de firmware de respaldo en [ubicación].

Actualizar el NVDIMM-N al firmware más reciente. Si el problema persiste, reemplace el módulo de memoria defectuoso identificado en el mensaje.

UEFI0341\* Porcentaje de duración de NVDIMM-N <= 1% en NVDIMM-N que se encuentra en [ubicación].

Este módulo NVDIMM-N se establecerá en modo de solo lectura. Sustituya el módulo NVDIMM-N.

\* Es posible que los errores marcados con un asterisco generen pérdida de datos.

# Administración de iDRAC NVDIMM

# <span id="page-24-0"></span>Interfaz gráfica del usuario de iDRAC

La siguiente imagen muestra el panel de la interfaz gráfica del usuario (GUI) web de iDRAC al administrar de forma remota el servidor.

| Integrated Dell Remote Access Controller 9 Enterprise                                                                                                    |                                                                                                    |                                                                                                    |                                                                                                    | A.<br>$\bullet$                                |
|----------------------------------------------------------------------------------------------------|----------------------------------------------------------------------------------------------------|----------------------------------------------------------------------------------------------------|----------------------------------------------------------------------------------------------------|------------------------------------------------|
| <b>台</b> Dashboard<br>$\blacksquare$ System $\vee$<br>$\triangleq$ Storage $\vee$<br>Dashboard<br><b>O</b> Graceful Shutdown<br><b>O</b> Identify System                    | $\blacksquare$ Configuration $\vee$<br>More Actions -                                                                                                    | $\Xi$ Maintenance $\vee$                                                                                             | $\Phi_0$ iDRAC Settings $\vee$                                                                                                    | ×<br><b>Enable Group Manager</b>               |
| <b>System Health</b><br>E<br><b>Batteries</b><br>ø<br>Voltages<br>☑<br>Miscellaneous<br>◛<br>CPUs<br>☑<br>Cooling<br>☑<br>Intrusion<br>☑<br>Memory<br><b>Power Supplies</b> | System Information<br><b>Power State</b><br>Model<br><b>Host Name</b><br><b>Operating System</b><br><b>Operating System</b><br>Version<br>Service Tag<br><b>BIOS Version</b><br><b>iDRAC Firmware</b><br>Version | ON<br>PowerEdge R740<br>WIN-LS1VT2FMJ4S<br>10.0<br>7654321<br>1.0.8<br>3.00.00.00                                    | <b>5ª Virtual Console</b><br><b>REGISTER TO ALT PARTIES TO MAKE PRODUCT FOR CALL AND ARRESTS</b><br>Ne tri y viral-p-firmen squites<br>Notice Apr No y State Hubbleville<br>z<br>$\frac{1}{4}$<br><b>BERNIE</b><br><b>Launch Virtual Console</b> | <b>少 Settings</b>                              |
| <b>E</b> Recent Logs<br><b>Severity</b><br><b>Description</b><br>ø<br>An OS graceful shut-down occurred.<br>Ø<br>OEM software event.<br>ø<br>C: boot completed.             | iDRAC MAC Address 84:7b:eb:f4:f5:4c                                                                                                    | view all<br>Date and Time $\vee$<br>Wed 02 Aug 2017 09:31:55<br>Wed 02 Aug 2017 09:31:55<br>Wed 02 Aug 2017 09:28:00 | Z Notes<br>Date and Time<br>There are no work notes to be displayed.                                                                                                    | $+$ add note<br>view all<br><b>Description</b> |

Figura 13. Interfaz gráfica del usuario de iDRAC

### Estado de NVDIMM-N

Seleccione el enlace Memoria en el panel para obtener más información sobre el estado de la memoria.

<span id="page-25-0"></span>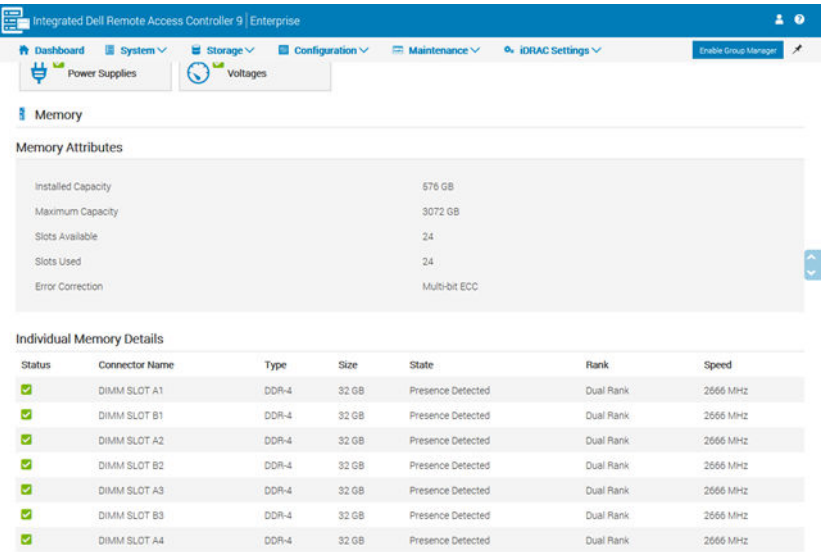

#### Figura 14. Estado de NVDIMM-N

#### NOTA:

- 1 Todos los errores de NVDIMM-N se notificarán al sistema operativo y se registrarán en el Registro de eventos del sistema del servidor. El estado de condición de NVDIMM-N actualmente solo refleja los estados "Error que se puede corregir", "Se excedió el umbral" y "Error que no se puede corregir" en el NVDIMM-N. Los demás errores se notifican al sistema operativo y se registran, pero no se reflejan en el estado de condición de iDRAC/OM NVDIMM-N.
- 2 Actualmente, NVDIMM-N DIMM se informan como DIMM DDR4 de 16 GB y jerarquía única 2666 en la página Detalles de memoria. RDIMM DDR4 de 16 GB estándar de Dell EMC se notifican como DIMM DDR4 de 16 GB y jerarquía doble 2666.

### Estado de BBU

Seleccione el enlace Baterías en el panel para obtener más información sobre el estado de la batería de NVDIMM-N. IDRAC mostrará el estado de la batería de NVDIMM-N solo una vez que el BIOS haya completado el inventario del sistema (al final de la POST) y que haya detectado que los NVDIMM-N están instalados en el servidor. El estado de la batería no se informará si los NVDIMM-N no están instalados.

<span id="page-26-0"></span>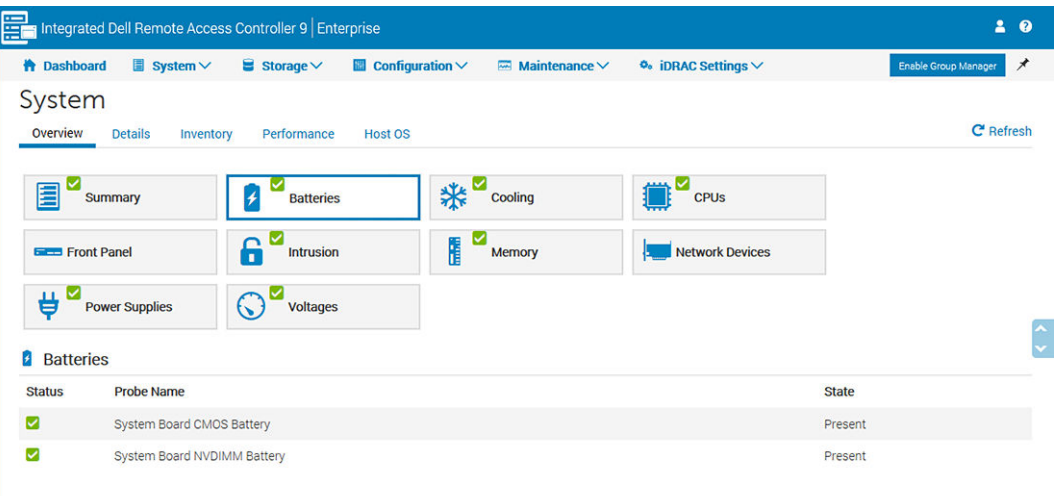

#### Figura 15. Estado de BBU

### Errata de mensajes de registro

La siguiente errata afecta los mensajes en el registro de sucesos del sistema:

- Cuando se registra UEFI0340 en el registro de Lifecycle Controller, el registro de sucesos del sistema y los registros de Lifecycle Controller pueden contener entradas con el siguiente mensaje "An unsupported event occurred" (ocurrió un suceso no admitido). Este mensaje puede ignorarse y se corregirá en una futura versión de iDRAC.
- Cuando se registra UEFI0302 por un error de borrado en el registro de Lifecycle Controller, el registro de sucesos del sistema y los registros de Lifecycle Controller pueden contener entradas con el siguiente mensaje "An unsupported event occurred" (ocurrió un suceso no admitido). Este mensaje puede ignorarse y se corregirá en una futura versión de iDRAC.

### Administración remota

Cuando un servidor con NVDIMM-N instalados está apagado, el servidor inicia una acción de guardado para realizar una copia de seguridad de los datos DRAM de NVDIMM-N en su memoria flash integrada. El proceso de guardar tarda aproximadamente 1 minuto para completarse con NVDIMM-N de 16 GB. Durante este tiempo el servidor estará en un estado de restablecimiento y cualquier solicitud de encendido remoto de iDRAC se pondrá en cola para continuar después de que se haya completado el guardado. Es posible que las solicitudes de encendido remoto aparezcan como sin respuesta mientras el guardado de NVDIMM-N está en curso.

# Informes de errores de NVDIMM-N

En la siguiente tabla se proporciona una lista de posibles eventos de error que pueden registrarse en el Registro de eventos del sistema del servidor. Además, en la tabla se ofrece la acción recomendada para cada error.

#### Tabla 9. Informes de errores de NVDIMM-N

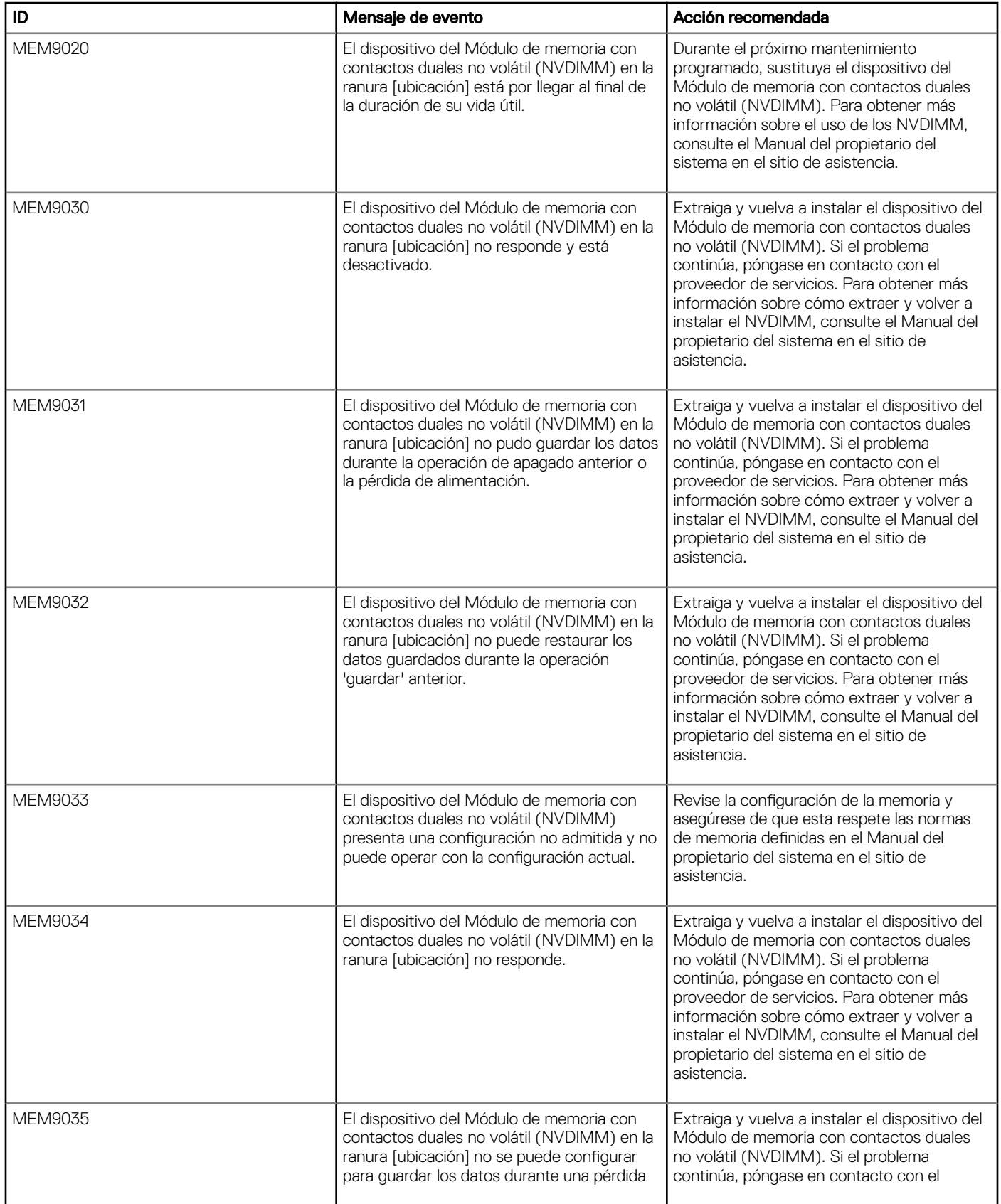

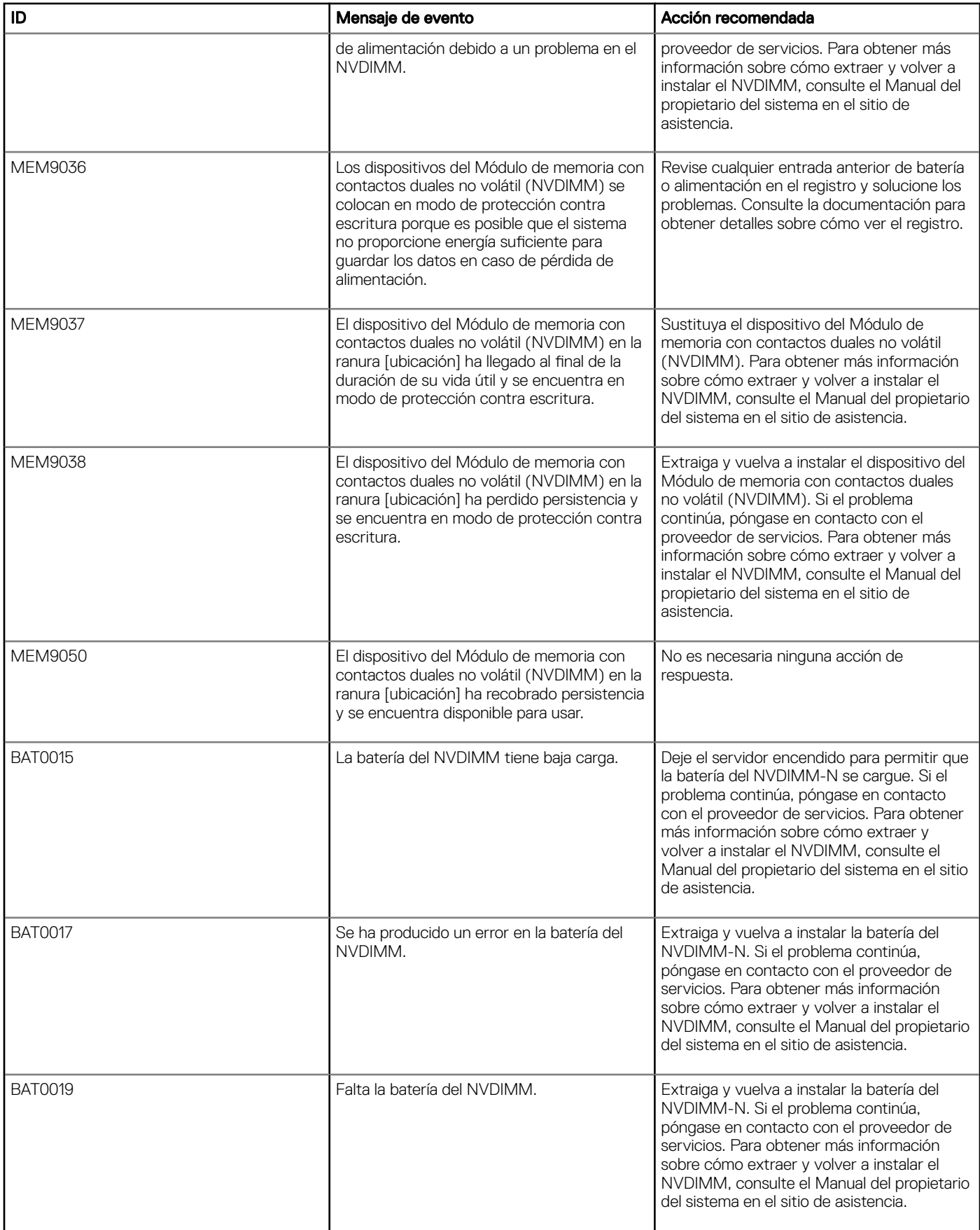

# <span id="page-29-0"></span>Comportamiento del servidor con los NVDIMM-N

7

El comportamiento del servidor cambia ligeramente cuando hay NVDIMM-N instalados. Esta sección cubre las diferencias que se pueden observar cuando el servidor se apaga y se inicia. En esta sección también se describen las situaciones en las que el servidor se apagará automáticamente para garantizar que los datos de DRAM de NVDIMM-N se almacenen de forma segura en la memoria flash.

#### Temas:

- Shutdown (Apagado)
- [Boot \(Inicio\)](#page-30-0)
- [Apagado y guardado automáticos](#page-30-0)

# Shutdown (Apagado)

Para que los datos de NVDIMM-N se mantengan entre los ciclos de encendido del servidor, el NVDIMM-N debe guardar sus datos DRAM en la memoria flash integrada. El guardado se desencadena por eventos que podrían generar una pérdida de alimentación al NVDIMM-N. Durante el guardado, el servidor mantiene la alimentación a los NVDIMM-N, y se utiliza una batería para proporcionar alimentación de reserva en caso de pérdida de alimentación de CA. El servidor permanece en un estado de restablecimiento de bajo consumo de energía y el botón de encendido del panel de control frontal del servidor parpadea en verde una vez por segundo para indicar que el guardado está en curso. El guardado tarda aproximadamente 1 minuto para finalizar con DIMM NVDIMM-N de 16 GB.

![](_page_29_Picture_8.jpeg)

#### Figura 16. Panel de control R740

Una vez que el guardado se completa, el servidor continúa su secuencia normal de apagado. Si se pulsa el botón de encendido (para solicitar el encendido del servidor) mientras hay una operación de guardado en curso, el servidor pondrá en cola el encendido para que se produzca después del guardado.

#### NOTA: Cuando se instalan NVDIMM, compruebe que el servidor esté completamente apagado después de quitar cualquier (i) alimentación de CA antes de intentar llevar a cabo acciones de servicio. El servidor está completamente apagado cuando todos los LED, incluidos los LED de NVDIMM y de su batería, están apagados.

Los usuarios no pueden ver estos LED sin quitar la cubierta, lo cual no deberían hacer durante la operación. La acción del usuario consiste en esperar a que hasta que el LED en la parte frontal del sistema deje de parpadear.

# <span id="page-30-0"></span>Boot (Inicio)

EL BIOS del servidor restaura los datos DRAM de NVDIMM-N desde sus flash integrada durante el tiempo de inicio. El BIOS verifica que la batería de NVDIMM-N esté instalada y tenga suficiente carga para un evento Guardar en caso de pérdida de alimentación de CA. Además, el BIOS verifica que los suministros de energía del servidor instalado tengan el tamaño suficiente para la configuración del servidor. Esto sirve para garantizar que luego de una pérdida de alimentación de CA, las PSU sean capaces de proporcionar suficiente alimentación para sostener al servidor hasta que la energía de la batería se active. Una vez que el BIOS verifica que tanto la batería como las PSU tienen suficiente energía para admitir NVDIMM-N, el BIOS activa los NVDIMM-N y permite que el servidor se inicie en el sistema operativo.

Si el BIOS detecta algún problema, muestra un mensaje de error F1/F2 en la pantalla y bloquea el NVDIMM-N en modo de solo lectura. Los sistemas operativos aún podrán leer los datos de NVDIMM-N en este momento, pero los cambios se descartarán. Para restaurar el NVDIMM-N a su funcionamiento normal, el usuario debe corregir el problema y reiniciar el servidor. Consulte la sección 4.2 Mensajes de error del BIOS para obtener más detalles.

# Apagado y guardado automáticos

Una meta principal de la solución de memoria persistente del NVDIMM-N de Dell EMC es proteger los datos de los clientes. Un componente esencial de la protección de datos es el suministro de energía del servidor. Las unidades de suministro (PSU) deben tener suficiente potencia para que inicie el proceso de guardar y para que el servidor pase a la batería de reserva de NVDIMM-N.

Los cambios efectuados en la configuración del hardware del servidor debido al agregado/la extracción en marcha de dispositivos o a los errores de la PSU provocarán una reevaluación del presupuesto de alimentación del servidor. Si el presupuesto de alimentación excede la capacidad de la PSU de tener suficiente potencia, el servidor se apagará inmediatamente para desencadenar un guardado en el NVDIMM-N y proteger los datos de los clientes en la memoria flash. El servidor se reiniciará. Si el problema persiste, el BIOS colocará el NVDIMM-N en modo de solo lectura antes de iniciar el sistema operativo.

# Cambios de configuración de DIMM

<span id="page-31-0"></span>Dell EMC recomienda que se realicen copias de seguridad del contenido de los datos de NVDIMM-N en el almacenamiento externo antes de realizar cambios en la configuración de la memoria del servidor. Esto se aplica a los NVDIMM-N y RDIMM. Debido a que los algoritmos de corrección de errores (ECC) de memoria son exclusivos de cada ranura y configuración de memoria, es posible que los NVDIMM-N generen errores después de un cambio en la configuración de la memoria. Si la configuración del DIMM del servidor se modifica, Dell EMC recomienda que el NVDIMM-N se borre y se restablezca a los valores predeterminados de fábrica en la configuración del BIOS antes de su utilización.

En caso de que los DIMM (tanto RDIMM como NVDIMM-N) deban moverse o que la placa base deba reemplazarse, Dell EMC recomienda que todos los DIMM se restauren a las mismas ubicaciones que en el servidor original. También recomienda que la configuración de NVDIMM del BIOS sea idéntica.

Si un RDIMM debe reemplazarse a causa de un error, Dell EMC recomienda que el RDIMM se sustituya por uno de la misma velocidad, organización y capacidad.

# **Windows**

#### <span id="page-32-0"></span>Temas:

- **Configurar**
- Controladores de Windows
- Memoria de clase de almacenamiento
- [Error de Windows](#page-38-0)

## Configurar

Windows Server 2016 admite originalmente dispositivos del NVDIMM-N, lo que permite que la aplicación y el servicio accedan a estos dispositivos con un muy alto rendimiento y una baja latencia en el bus de memoria.

Para la configuración del BIOS, active la configuración de la memoria de persistencia y desactive la configuración de intercalado de NVDIMM-N. Estas son también las configuraciones predeterminadas de BIOS. Windows Server 2016 y la edición Windows 10 Aniversario actualmente no admiten conjuntos intercalados de NVDIMM-N.

[2017-07 Actualización acumulativa para Windows Server 2016 para sistemas basados en x64 \(KB4025334\)](http://support.microsoft.com/help/4025334) es necesario para que el NVDIMM-N funcione correctamente en Windows Server 2016.

### Controladores de Windows

Windows se refiere a la "Memoria de clase de almacenamiento (SCM)" como un almacenamiento persistente que se instala directamente en el bus de memoria. NVDIMM-N es una forma de memoria de clase de almacenamiento.

En las plataformas PowerEdge de Dell EMC se implementa el dispositivo de raíz NVDIMM-N mediante PNP ID "ACPI0012". Este dispositivo de raíz contiene dispositivos NVDIMM-N individuales. Durante el proceso de inicio, Windows carga el controlador del bus de la memoria de clase de almacenamiento (Scmbus.sys) para este dispositivo de raíz. El controlador Scmbus.sys enumera cada dispositivo NVDIMM-N en el sistema y carga scmdisk0101.sys como controlador funcional para cada dispositivo NVDIMM-N.

NVDIMM-N de Dell EMC en el entorno de Windows Server 2016 puede admitir el modo de bloques y el modo de acceso directo (DAX). En los siguientes dos vídeos se describen las diferencias entre estos dos modos y cómo utilizar cada uno de ellos.

• Cómo utilizar la memoria no volátil (NVDIMM-N) como almacenamiento en bloques en Windows Server 2016

<https://channel9.msdn.com/Events/Build/2016/P466>

• Cómo utilizar la memoria no volátil (NVDIMM-N) como almacenamiento direccionable por bytes en Windows Server 2016

<https://channel9.msdn.com/Events/Build/2016/P470>

### Memoria de clase de almacenamiento

### <span id="page-33-0"></span>Administrador de dispositivos

La ilustración a continuación describe la vista del administrador de dispositivos de Windows del dispositivo de raíz NVDIMM-N y de las instancias de disco NVDIMM-N.

![](_page_33_Figure_2.jpeg)

Figura 17. Vista del administrador de dispositivos de Windows del dispositivo de raíz NVDIMM-N y de las instancias de disco NVDIMM-N

### Identificación de los discos NVDIMM-N correctos

La GUI de propiedades del disco de Windows PowerShell y NVDIMM-N en el Administrador de dispositivos proporciona información que se puede utilizar para identificar de forma exclusiva el módulo físico de NVDIMM-N.

Uso de PowerShell:

![](_page_34_Picture_97.jpeg)

#### Figura 18. Identificación de los discos NVDIMM-N correctos

El número de serie de cada NVDIMM-N es único y los valores de la ubicación física en PowerShell se pueden asignar en serigrafía mediante la siguiente tabla

#### Tabla 10. Ubicación de la ranura DIMM

![](_page_34_Picture_98.jpeg)

#### Con la GUI del administrador de dispositivos

![](_page_35_Picture_64.jpeg)

#### Figura 19. Con la GUI del administrador de dispositivos

La información de ubicación anterior se puede traducir en serigrafía física mediante la siguiente tabla

#### Tabla 11. Ubicación de la ranura DIMM

![](_page_35_Picture_65.jpeg)

<span id="page-36-0"></span>![](_page_36_Picture_103.jpeg)

### Estado de condición y propiedades de NVDIMM-N

El estado de condición de NVDIMM-N se puede consultar utilizando el siguiente comando de PowerShell.

![](_page_36_Picture_104.jpeg)

#### Figura 20. Estado de condición y propiedades de NVDIMM-N

El controlador nativo de Windows puede manejar diferentes eventos de condición. Para obtener más detalles sobre las diversas condiciones de estado, consulte la [documentación de Windows](https://docs.microsoft.com/en-us/windows-server/storage/storage-spaces/storage-class-memory-health) ([https://docs.microsoft.com/en-us/windows-server/storage/storage-spaces/storage](https://docs.microsoft.com/en-us/windows-server/storage/storage-spaces/storage-class-memory-health)[class-memory-health](https://docs.microsoft.com/en-us/windows-server/storage/storage-spaces/storage-class-memory-health))

### Modo de bloques

Las aplicaciones pueden acceder a los NVDIMM-N mediante las API de la interfaz de bloques de leer archivo/escribir archivo estándar proporcionadas por el controlador de disco del SCM de Windows. Esto permite que las aplicaciones existentes inmediatamente aprovechen el alto rendimiento y la baja latencia de los NVDIMM-N sin necesidad de ninguna modificación. Tenga en cuenta que, dado que el controlador de disco del SCM utiliza comandos de carga/almacenamiento para acceder directamente a DRAM en el NVDIMM-N, es posible que los controladores de filtro de disco no funcionen. Consulte el vídeo de Microsoft a continuación para obtener más información.

• Cómo utilizar la memoria no volátil (NVDIMM-N) como almacenamiento en bloques en Windows Server 2016

<https://channel9.msdn.com/Events/Build/2016/P466>

### Modo DAX

Windows Server 2016 permite que el disco de NVDIMM-N se formatee en modo de acceso directo. Luego del comando de PowerShell inicialice el disco NVDIMM-N, cree y formatee el volumen en modo DAX. Fsutil.exe se puede usar para verificar si el volumen está en modo DAX

<span id="page-37-0"></span>![](_page_37_Figure_0.jpeg)

#### Figura 21. Modo DAX

### Asistencia de espacios de almacenamiento

Windows Server 2016 admite dispositivos NVDIMM-N que permiten operaciones de entrada/salida (E/S) extremadamente rápidas. Una forma atractiva de utilizar estos dispositivos es una caché de escritura diferida para conseguir bajas latencias de escritura. [En el blog de](http://msdn.microsoft.com/library/mt650885.aspx)  [Microsoft](http://msdn.microsoft.com/library/mt650885.aspx) se trata la forma de configurar un espacio de almacenamiento duplicado con una caché de escritura no simultánea NVDIMM-N duplicada como unidad virtual. Para configurar los parámetros de los espacios de almacenamiento en NVDIMM-N, consulte [Configuración](http://msdn.microsoft.com/library/mt650885.aspx) [de espacios de almacenamiento con una caché de escritura no simultánea NVDIMM-N](http://msdn.microsoft.com/library/mt650885.aspx).

### Información de registro operativo y de diagnósticos

El controlador del bus de NVDIMM-N, scmbus.sys, escribe sus registros en el proveedor Microsoft-Windows-Scmbus. Para verlos, abra el Visor de eventos y vaya a Registros de aplicaciones y servicios -> Microsoft -> Windows -> Scmbus

El controlador de disco de NVDIMM-N, scmdisk0101.sys, escribe sus registros en el proveedor Microsoft-Windows-ScmDisk0101. Para verlos, abra el Visor de eventos y vaya a Registros de aplicaciones y servicios -> Microsoft -> Windows -> ScmDisk0101

A continuación se muestra el ejemplo de disco de NVDIMM-N

![](_page_37_Picture_77.jpeg)

#### Figura 22. Información de registro operativo y de diagnósticos: disco de NVDIMM-N

Mediante el identificador único o número de serie se puede identificar la ubicación física de NVDIMM-N

<span id="page-38-0"></span>![](_page_38_Picture_0.jpeg)

#### Figura 23. Ubicación física de NVDIMM-N

## Error de Windows

Los siguientes errores afectan los sistemas operativos Windows y se espera que se corrijan en un futuro parche del sistema operativo.

- En Windows Server 2016, la GUI de espacios de almacenamiento muestra el tipo de bus del NVDIMM-N como DESCONOCIDO. No tiene ninguna pérdida de funcionalidad o incapacidad de creación del grupo, Disco virtual de almacenamiento
- Windows Server 2016 y la edición Windows 10 Aniversario no admiten conjuntos intercalados de NVDIMM-N.
- La función Hyper-V en Windows Server 2016 y la edición Windows 10 Aniversario no admite NVDIMM-N, es decir, los NVDIMM-N no se pueden exponer directamente a las máquinas virtuales.

![](_page_39_Picture_1.jpeg)

#### <span id="page-39-0"></span>Temas:

- Identificación y configuración del dispositivo PMEM —memoria persistente
- **[Instalación](#page-40-0)**
- [Verificación del sistema de archivos existente](#page-40-0)
- [Modo de solo lectura de NVDIMM-N](#page-40-0)
- **[Intercalado](#page-40-0)**
- [Utilidad de administración](#page-42-0)
- [Error de Linux](#page-44-0)

### Identificación y configuración del dispositivo PMEM —memoria persistente

Cuando el sistema operativo esté en ejecución, compruebe que los NVDIMM-N se completen correctamente.

Vaya al usuario raíz

\$ su

Identifique si los NVDIMM-N aparecen como /dev/pmem0, /dev/pmem1, .. /Dev/pmemN, donde N es un número natural

# ls /dev/pmem\*

Compruebe el tamaño de los dispositivos NVDIMM-N /dev/pmem0 a /dev/pmemN

# lsblk

Cree un sistema de archivos xfs para todos los dispositivos pmemN

# mkfs.xfs /dev/pmem0

Cree directorios en todos los nvdimmN

# mkdir –p /mnt/nvdimm0

# mount –t xfs –o dax /dev/pmem0 /mnt/nvdimm0

Guarde el punto y la opción de montaje para que los dispositivos se monten en el siguiente reinicio.

# echo "/dev/pmem0 /mnt/nvdimm0 xfs dax 0 0" >> /etc/fstab

Escriture o copie los archivos en /mnt/nvdimm0

# echo "writing into nvdimm" >> /mnt/nvdimm0/write.txt

# shutdown

# <span id="page-40-0"></span>Instalación

Descargue RHEL 7.3/7.4 ISO en el dispositivo USB a través del comando *dd*.

# dd if=/home/dell/RHEL7.3.iso of=/dev/sdb bs=4M conv=noerror,sync

El BIOS inicia el kernel de Linux desde el USB.

Siga los pasos en la pantalla para finalizar la instalación de RHEL7.3.

Tras finalizar la instalación, reinicie el servidor.

Para obtener instrucciones de instalación detalladas, consulte [https://access.redhat.com/documentation/en-US/](https://access.redhat.com/documentation/en-US/Red_Hat_Enterprise_Linux/7/html/Installation_Guide/index.html) [Red\\_Hat\\_Enterprise\\_Linux/7/html/Installation\\_Guide/index.html](https://access.redhat.com/documentation/en-US/Red_Hat_Enterprise_Linux/7/html/Installation_Guide/index.html)

## Verificación del sistema de archivos existente

Presione el botón de encendido en el servidor

Cuando el sistema operativo esté en ejecución,

\$ su

Verifique el contenido almacenado en NVDIMM-N

# cat /mnt/nvdimm0

# shutdown

## Modo de solo lectura de NVDIMM-N

Presione el botón de encendido en el servidor

Siga la orientación en la Sección 4 para configurar el BIOS.

Active la memoria persistente, desactive "NVDIMM intercalado" y active "NVDIMM de solo lectura".

Cuando el sistema operativo esté encendido y en funcionamiento,

 $$ \, \text{su}$ 

Para ver si se puede escribir

```
# touch /mnt/nvdimm0/write.txt 
# shutdown
```
## Intercalado

Para R740/R640, inserte los NVDIMM-N en las ranuras de memoria de ambos zócalos de CPU. En este ejemplo, se instalan 6 NVDIMM-N en CPU0, y 6 en CPU1.

### Configuración del intercalado

Presione el botón de encendido en el servidor

<span id="page-41-0"></span>Siga la orientación en la Sección 4 para configurar el BIOS.

Active la memoria persistente, active "NVDIMM intercalado" y desactive "NVDIMM de solo lectura".

Instale RHEL 7.3 o inicie el sistema operativo si ya está instalado

Cuando el sistema operativo esté encendido y en funcionamiento,

\$ su

Los 6 NVDIMM-N de CPU0 aparecen como /dev/pmem0, los 6 NVDIMM-N de CPU1 aparecen como /dev/pmem1.

```
# ls /dev/pmem*
```
Vea el tamaño de /dev/pmem0 y /dev/pmem1, cada uno debe ser de aproximadamente 6\*16 GB = 96 GB, ya que cada NVDIMM-N es de 16 GB.

# lsblk

Cree el sistema de archivos xfs para /dev/pmem0 y /dev/pmem1

```
# mkfs.xfs /dev/pmem0
```
Cree el directorio /mnt/nvdimm0 y /mnt/nvdimm1

# mkdir –p /mnt/nvdimm0

Monte /dev/pmem0 y /dev/pmem1

# mount –t xfs –o dax /dev/pmem0 /mnt/nvdimm0

Guarde el punto y la opción de montaje para que los dispositivos se monten en el siguiente reinicio.

# echo "/dev/pmem0 /mnt/nvdimm0 xfs dax 0 0" >> /etc/fstab

Copie los archivos en /mnt/nvdimm0 y /mnt/nvdimm1 y, a continuación, cierre el sistema.

```
# echo "writing into nvdimm" >> /mnt/nvdimm0/write.txt
```
# shutdown

### Verificación de intercalado

Presione el botón de encendido en el servidor

Cuando el sistema operativo esté en ejecución,

\$ su

Verifique su contenido de /mnt/nvdimm0, y haga lo mismo para /mnt/nvdimm1

```
# cat /mnt/nvdimm0
# shutdown
```
Aparecerán dos dispositivos montados, /mnt/nvdimm0 y /mnt/nvdimm1, cada uno de un tamaño aproximado de 96 GB o 6 veces el NVDIMM-N.

Los archivos almacenados en /mnt/nvdimm0 y /mnt/nvdimm1 se mantendrán a lo largo de los distintos reinicios.

### <span id="page-42-0"></span>Modo de solo lectura de NVDIMM-N

Presione el botón de encendido en el servidor

Siga la orientación en la Sección 4 para configurar el BIOS.

Active la memoria persistente, active "NVDIMM intercalado" y active "NVDIMM de solo lectura".

Cuando el sistema operativo esté encendido y en funcionamiento,

\$ su

Monte /dev/pmem0 y /dev/pmem1

# mount -t xfs -o dax /dev/pmem0 /mnt/nvdimm0

Para ver si se puede escribir en /dev/pmem0 y /dev/pmem1

```
# touch /mnt/nvdimm0/write.txt 
# shutdown
```
## Utilidad de administración

#### Utilidad de administración 'ndctl' && mdadm

- 1 Presione el botón de encendido en el servidor.
- 2 Siga la orientación en la Sección 4 para configurar el BIOS.
- 3 Active la memoria persistente, desactive "NVDIMM intercalado" y "NVDIMM de solo lectura".
- 4 Instale RHEL 7.3/7.4 o inicie el sistema operativo si ya está instalado.

### ndctl

### Instalación de ndctl -- opción de desarrollador

Cuando el sistema operativo esté en ejecución, active la Ethernet y obtenga una dirección IP

```
$ ifconfig –a
$ git clone https://github.com/pmem/ndctl.git
$ cd ndctl
$ ./autogen.sh
$ ./configure CFLAGS='-g -O0' --prefix=/usr --sysconfdir=/etc --libdir=/usr/lib64
$ make
# make install
```
### Instalación de ndctl – opción de usuario

Los paquetes ndctl rpm se pueden instalar desde versiones RHEL 7.4 mediante

```
# yum install ndctl
```
### <span id="page-43-0"></span>Compruebe el estado de condición de NVDIMM-N

```
# ndctl list --dimms --health --idle' 
 Sample output of 'ndclt list --dimms --health --idle'
  {
     "dev":"nmem0",
      "id":"802c-0f-1711-1648dd20",
      "state":"disabled",
       "health":{
        "health state":"ok",
        "temperature celsius":27.000000,
        "life used percentage":3
      }
}
```
### mdadm

Crear RAID de software en los NVDIMM-N.

Digamos que hay 6 dispositivos, /dev/pmem0.. /dev/pmem5.

Cree el directorio /mnt/md0 /mnt/md1 /mnt/md2 /mnt/md5 /mnt/md6.

\$ mkdir -p /mnt/md0

Cree RAID 0

```
$ mdadm --create --verbose /dev/md0 --level=0 --raid-devices=6 /dev/pmem0 /dev/pmem1 /dev/
pmem2 /dev/pmem3 /dev/pmem4 /dev/pmem5
$ cat /proc/mdstat
$ mkfs.xfs /dev/md0
$ mount /dev/md0 /mnt/md0
$ lsblk
```
Antes de desmontar el dispositivo, lea/escriba los datos en /mnt/md0

```
$ umount /dev/md0
$ mdadm --stop /dev/md0
$ mdadm --zero-superblock /dev/pmem0 /dev/pmem1 /dev/pmem2 /dev/pmem3 /dev/pmem4 /dev/pmem5
$ lsblk
```
Crear el RAID 1 es similar a lo anterior

```
$ mdadm --create --verbose /dev/md1 --level=1 --raid-devices=6 /dev/pmem0 /dev/pmem1 /dev/
pmem2 /dev/pmem3 /dev/pmem4 /dev/pmem5
$ cat /proc/mdstat
$ mkfs.xfs /dev/md1
$ mount /dev/md1 /mnt/md1
$ lsblk
```
Antes de desmontar el dispositivo, lea/escriba los datos en /mnt/md1

```
$ umount /dev/md1
$ mdadm --stop /dev/md1
$ mdadm --zero-superblock /dev/pmem0 /dev/pmem1 /dev/pmem2 /dev/pmem3 /dev/pmem4 /dev/pmem5
$ lsblk
```
Los volúmenes RAID 5/5/6/10 se pueden crear en forma similar.

<span id="page-44-0"></span>![](_page_44_Picture_0.jpeg)

Ninguno en este momento

![](_page_45_Picture_1.jpeg)

#### <span id="page-45-0"></span>Temas:

- **Configuración**
- [Almacenamiento](#page-46-0)
- [Compatibilidad con sistemas operativos invitados que admiten NVDIMM](#page-49-0)
- [Estado de la condición general](#page-49-0)
- [Información de registro operativo y de diagnóstico](#page-49-0)
- [Errores de NVDIMM-N](#page-50-0)
- [Error de ESXi](#page-51-0)

# Configuración

A partir de la versión 6.7 de ESXi, se admite el hardware de NVDIMM-N. Se detectarán los dispositivos NVDIMM-N en el inicio con espacios de nombre generados automáticamente. Todos los dispositivos NVDIMM-N tendrán una capacidad agrupada en un único arreglo lógico de memoria para el acceso de máquinas virtuales ESXi.

Requisitos de firmware:

#### Tabla 12. Requisitos de firmware

![](_page_45_Picture_161.jpeg)

Ubique su producto en **support.dell.com** para localizar los paquetes de actualización para cualquiera de estos paquetes de firmware.

#### Requisitos de hardware:

Actualmente, ESXi sólo admite hardware de NVDIMM-N cuando el sistema host tiene SKU de procesadores Intel Xeon™ Gold (51xx, 61xx) o Platinum (81xx). Los SKU Silver y Bronze no son suficientes para el soporte de soluciones ESXi en este momento, pero es posible que se agregue en el futuro.

Para la configuración del BIOS, puede utilizarse la configuración predeterminada de la memoria continua. Sin embargo, tanto la configuración intercalada como la no intercalada son compatibles con ESXi.

Siga estos pasos al agregar una nueva VM en el host ESXi:

- 1 Haga clic en "Add other device" (Agregar otro dispositivo) y seleccione "NVDIMM" en el menú.
- 2 Seleccione la capacidad total en MB de memoria continua que desea exponer a la máquina virtual
	- El tamaño no debe superar la capacidad total de NVDIMM-N en el sistema host.

# <span id="page-46-0"></span>Almacenamiento

### Módulos

La siguiente imagen se muestra cómo aparecerán los dispositivos NVDIMM-N en la pestaña Persistent Memory (memoria continua) en el encabezado Storage (almacenamiento) de la barra de menú de la izquierda. La primera columna es una ID para identificar de forma exclusiva el NVDIMM-N en caso de que la información sea necesaria para la solución de problemas. La siguiente columna indica el espacio libre y se espera que sea "0 B" para todos los dispositivos NVDIMM-N que están totalmente asignado y funcionan correctamente. La condición debe ser normal. Se ofrece una explicación detallada de la condición en la sección "Overall health Status" (estado de la condición general) a continuación.

A continuación puede verse la traducción de la ID a un NVDIMM-N físico en un sistema host.

![](_page_46_Picture_169.jpeg)

#### Tabla 13. Traducción de la ID a un NVDIMM-N físico en un sistema host

### Espacios de nombres

ESXi genera automáticamente todos los espacios de nombres cuando se detectan automáticamente los módulos NVDIMM-N durante el inicio. Estos espacios se mantendrán en el reinicio en caliente y el arranque en frío del sistema luego de la primera detección/creación.

<span id="page-47-0"></span>

| <b>Navigator</b>                                   | E                             | WIN-9UJ40SC2MJJ.us.dell.com - Storage      |              |                         |        |                |  |  |  |  |
|----------------------------------------------------|-------------------------------|--------------------------------------------|--------------|-------------------------|--------|----------------|--|--|--|--|
| $\mathbf{H}$ Host                                  | Adapters<br><b>Datastores</b> | <b>Persistent Memory</b><br><b>Devices</b> |              |                         |        |                |  |  |  |  |
| Manage                                             | <b>Modules</b>                | VMW-PMemNS-1                               | <b>16 GB</b> | Health is normal        | In use |                |  |  |  |  |
| Monitor                                            | <b>Namespaces</b>             | VMW-PMemNS-2                               | <b>16 GB</b> | <b>Health is normal</b> | In use | $\overline{2}$ |  |  |  |  |
| Virtual Machines<br>$\equiv$ Storage<br>Retworking | <b>Interleave sets</b>        | VMW-PMemNS-3                               | <b>16 GB</b> | Health is normal        | In use | 3              |  |  |  |  |
|                                                    |                               | VMW-PMemNS-4                               | <b>16 GB</b> | Health is normal        | In use |                |  |  |  |  |
|                                                    |                               | VMW-PMemNS-5                               | <b>16 GB</b> | <b>Health is normal</b> | In use | 5              |  |  |  |  |
|                                                    |                               | VMW-PMemNS-6                               | <b>16 GB</b> | <b>Health is normal</b> | In use | 6              |  |  |  |  |
|                                                    |                               | VMW-PMemNS-6                               | <b>16 GB</b> | <b>Health is normal</b> | In use |                |  |  |  |  |
|                                                    |                               | VMW-PMemNS-7                               | <b>16 GB</b> | Health is normal        | In use | 8              |  |  |  |  |
|                                                    |                               | VMW-PMemNS-8                               | <b>16 GB</b> | <b>Health is normal</b> | In use | $\overline{9}$ |  |  |  |  |
|                                                    |                               | VMW-PMemNS-9                               | <b>16 GB</b> | <b>Health is normal</b> | In use | 10             |  |  |  |  |
|                                                    |                               | VMW-PMemNS-10                              | <b>16 GB</b> | Health is normal        | In use | 11             |  |  |  |  |
|                                                    |                               | VMW-PMemNS-11                              | <b>16 GB</b> | Health is normal        | In use | 12             |  |  |  |  |

Figura 24. Espacios de nombres

### Conjuntos de intercalados

Si Interleaving (intercalado) está deshabilitado en la configuración F2 del BIOS, entonces cada NVDIMM-N estará en un conjunto de intercalados individuales como se ve en la siguiente GUI.

![](_page_47_Picture_37.jpeg)

#### Figura 25. Conjuntos de intercalados mientras está deshabilitado Interleaving (Intercalado)

Si Interleaving (intercalado) está habilitado en la configuración F2 del BIOS, entonces el NVDIMM-N completo se dividirá en bloques según el socket de CPU. Se mostrará un total de dos conjuntos de intercalados con la capacidad adicional para el socket de CPU que se muestra como un conjunto de intercalados.

<span id="page-48-0"></span>![](_page_48_Picture_80.jpeg)

Figura 26. Conjuntos de intercalados mientras está habilitado Interleaving (Intercalado)

### Almacén de datos

Este es el área del almacén de datos que incluye información sobre el almacenamiento tradicional accesible al almacén de datos de ESXi y la memoria continua.

NOTA: El almacén de datos PMEM se crea en el primer arranque del sistema una vez que ESXi detecte los NVDIMM-N en un  $\Omega$ sistema. En ese momento, el almacén de datos es fijo y no aumentará si se agregan módulos NVDIMM-N adicionales después del hecho.

Para ampliar el almacén de datos:

- 1 Migre los datos.
- 2 Arranque con la configuraciónF2 del BIOS.
- 3 Seleccione Persistent Memory (Memoria continua) tal como se indica en la sección 5 de esta guía.
- 4 Seleccione Factory Default (Valores predeterminados de fábrica) y Secure Erase (Borrado seguro) para todos los módulos NVDIMM-N del sistema.
- 5 Siga las instrucciones de reiniciar y continuar en ESXi. Ahora se detectarán los módulos NVDIMM-N adicionales.

![](_page_48_Picture_81.jpeg)

#### Figura 27. Almacenes de datos

### <span id="page-49-0"></span>Compatibilidad con sistemas operativos invitados que admiten NVDIMM

- Windows Server 2016, compilación 14393 y posteriores
- Actualización de aniversario de Windows 10, versión 1607 y posteriores
- RedHat Enterprise Linux 7.4 y posteriores
- SUSE Enterprise Linux 12 SP2 y posteriores
- Photon OS 1.0, revisión 2 y posteriores
- CentOS 7.4 y posteriores
- Ubuntu 17.04 y posteriores

# Estado de la condición general

El estado de la condición de los módulos NVDIMM-N está representada en una columna tabular de la sección Modules and Namespace (Módulos y espacios de nombres) de la interfaz ESXi. Tome medidas correctivas tal como se indica en la siguiente tabla. Tabla redundante:

#### Tabla 14. Estado de la condición de los módulos NVDIMM-N

![](_page_49_Picture_170.jpeg)

# Información de registro operativo y de diagnóstico

ESXi tiene muchos registros disponibles para diagnosticar el comportamiento del sistema que se encuentra en la sección "Monitor" de la interfaz de usuario. También puede crear un paquete de soporte completa que agrupan todos los registros en un enlace sencillo para su descarga.

### Firmware obsoleto

ESXi requiere que los módulos NVDIMM-N tengan una imagen de firmware de 9324 como mínimo. Si tienen firmware anterior, no se comportarán correctamente.

En el caso del firmware obsoleto en la memoria (inferior a 9324), el sistema arrancará en el hypervisor ESX y los DIMM estarán visibles en la interfaz de usuario. No se completarán espacios de nombres y los DIMM no pueden montarse en un sistema operativo invitado de VM. Dado que el firmware inferior no es compatible, no se prueban otras conductas de error como el estado de la condición general, la limpieza del intervalo de direcciones y la generación de informes de errores de la interfaz de usuario y es posible que no funcionen correctamente hasta que el firmware de DIMM sea de una versión actual.

<span id="page-50-0"></span>Aunque no son compatibles, los conjuntos Storage->Modules (Almacenamiento->Módulos) y Storage->Interleave (Almacenamiento- >Intercalado) parecen mostrar la información correcta.

Cuando se combinan NVDIMM con revisiones de firmware 9324 y 8860, los que tienen la revisión 9324 pueden utilizarse y se indicarán como "normales" en la interfaz gráfica en la Web para el usuario mientras que las otras se indicarán como "Se requiere mantenimiento".

Cuando falla la actualización de un firmware de NVDIMM-N, el DIMM funcionará fuera del firmware de respaldo. Para los módulos NVDIMM-N enviados en 2017 y 2018, se espera que este firmware esté en la revisión 8860. Salvo que los NVDIMM vuelvan a actualizarse en la revisión 9324, no pueden utilizarse en ESXi.

![](_page_50_Picture_68.jpeg)

#### Figura 28. Estado de los módulos NVDIMM-N

Los espacios para nombres de NVDIMM no se crean cuando los dispositivos de NVDIMM-N se ejecutan en la revisión del firmware 8860.

![](_page_50_Picture_69.jpeg)

#### Figura 29. Espacios de nombres de NVDIMM

# Errores de NVDIMM-N

En la mayoría de los casos en los que los módulos NVDIMM-N presentan un error, el comportamiento del nivel del sistema será que el módulo NVDIMM-N defectuoso se coloca en un estado de solo lectura. Esto hará que las VM asignadas a CUALQUIER módulo NVDIMM-N en el sistema no enciendan, incluidas las VM asignadas al módulo NVDIMM-N defectuoso. Si un NVDIMM-N se marca como que contiene un error, resuelva el problema con ese NVDIMM-N y, a continuación, intente acceder nuevamente a las VM conectadas al almacén de datos PMEM. Consulte la documentación de ESXi para obtener más información sobre cómo migrar los datos y restaurar el acceso para las VM afectadas.

<span id="page-51-0"></span>![](_page_51_Picture_110.jpeg)

#### Figura 30. Errores de NVDIMM-N

Consulte la siguiente tabla para conocer el mensaje de estado de la condición general que se muestra en el cliente web ESXi en caso de que ocurran los siguientes errores:

#### Tabla 15. Mensaje de estado de la condición general que se muestra en el cliente web ESXi

![](_page_51_Picture_111.jpeg)

Todos los mensajes de error anteriores también están acompañados de mensajes similares en el registro de sucesos del sistema y en el registro de Lifecycle Controller tal como se describe en las secciones 5 y 6 de esta Guía del usuario.

## Error de ESXi

Ninguno en este momento